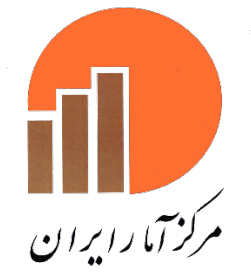

# .<br>به مام او که به شارش بهه موجودات اکآه است

# شیوهنامه نظارت بر طرحهای آماری

دفتراسآندارد باونظارت برطرح باي آماري

شمریورماه ۱۴۰۱

#### **پیشگفتار**

نظارت، فرایند کنترل عملیات و ارزیابی منابع و روشهاي جمعآوري اطلاعات آماري در سر شماريها، طرحهاي آماري و آمارهاي ثبتی بهمنظور اطمینانبخشی از کیفیت محصولات آماري است.

نظارت و کنترل یکی از اجزاي اصلی مدیریت محسوب میشود، بهطوريکه بدون توجه به این جزء، سایر اجزاي مدیریت، مانند برنامهریزي، سازماندهی و هدایت نیز ناقص بوده و ت ضمینی براي انجام در ست آنها وجود ندارد. در حقیقت زمانی که یک برنامه تهیه شد و براي اجراي آن سازماندهی به عمل آمد و رهبري و هدایت آن مشخص شد، انتظار این است که هدفهاي برنامه تحقق پیدا کند و در اجراي برنامه، اطمینان وجود داشــته باشــد که روند حرکت دقیقاً بهســوي اهداف تعیین شده است. گاهی ممکن است حتی جزئیات برنامه بهصورت دقیق اجرا شود، اما جهتگیري کلی در اجراي برنامه داراي انحراف بوده و ما را از هدف دور ســازد. اطمینان از اینکه اجراي برنامه و هدایت آن درســت صــورت میگیرد و در صورت مشاهده انحراف، اقدام لازم براي تصحيح آن به عمل ميآيد، نيازمند فرايندي ا ست كه آن را نظارت و كنترل مي نامند.

در نتیجه با عنایت به موضــوعات فوق نمیتوانیم بدون نظارت، مدیریت بهروز و اثربخشــی داشــته باشــیم، ازاینرو دفتر اسـتانداردها و نظارت بر طرحهاي آماري باهدف کنترل تولید آمار در مراحل آموزش ردهها و اجراي عملیات میدانی طرح هاي آمارگیري مرکز، شیوهنامه نظارت را بر اساس روشهاي نوین نظارتی و سطحبندي آن تدوین کرده است. امید است در مدیریت نظارت بر تولید آمار با بهرهگیري از توان و پیشــنهادهاي ســازنده همکاران مرکز آمار ایران، در بهبود فرایند مذکور کوشا باشیم.

### فهرست مطالب

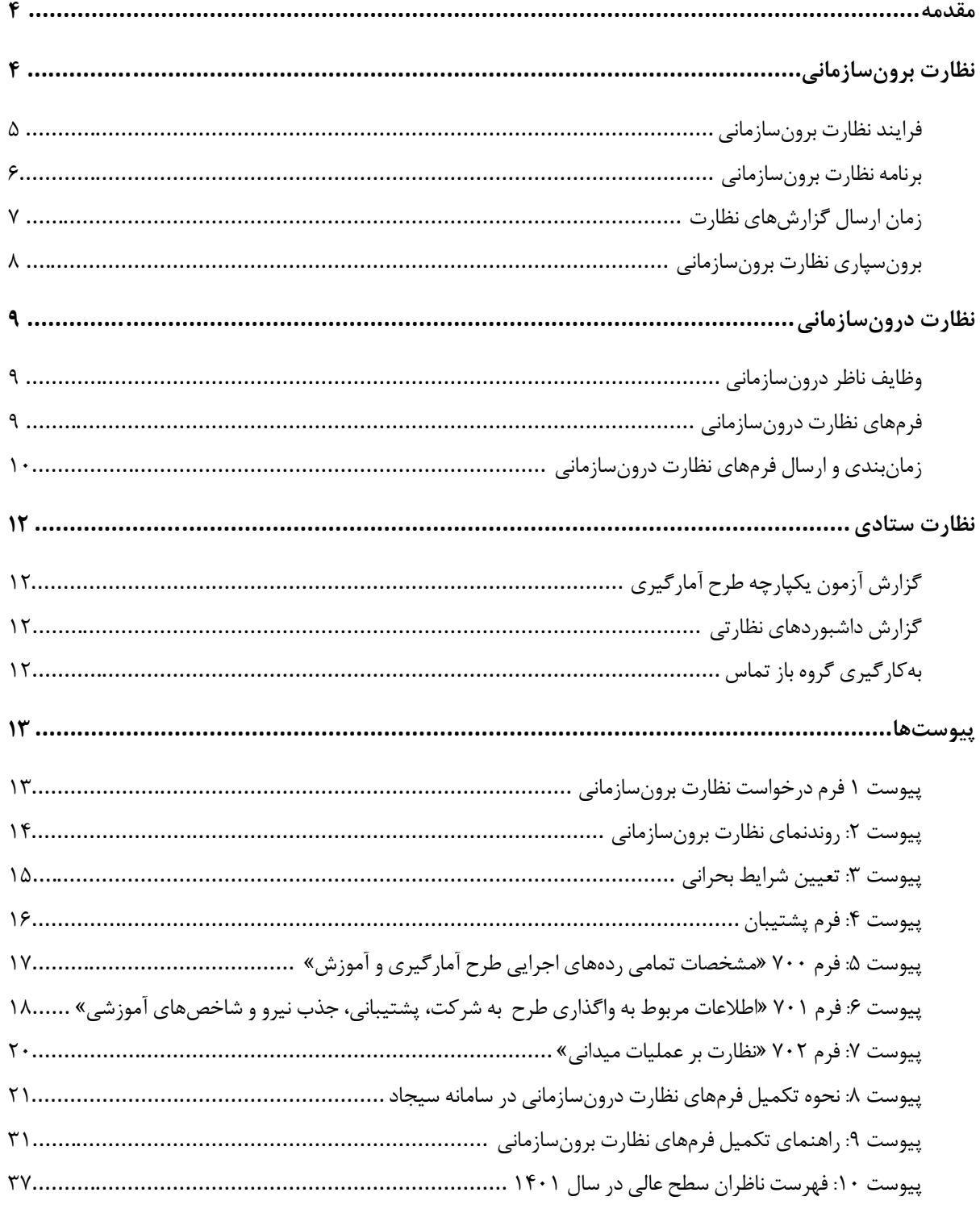

#### <span id="page-3-0"></span>**مقدمه**

نظارت و کنترل بهصــورت چرخهاي از مراحل اجراي طرحهاي آماري در نظر گرفته میشــود و داراي هدف، فعالیتهاي منظم و بازخورد درخور توجه ا ست. براینا ساس فرایند نظارت با سه روش نظارت برون سازمانی، درون سازمانی و برر سی ستادي دادهها در طرحهاي آمارگیري مرکز آمار ایران و سایر طرحهاي آمارهاي رسمی اجرا میشود که در این شیوهنامه به فرایند نظارت در شیوههاي یاد شده پرداخته میشود.

### <span id="page-3-1"></span>**نظارت برونسازمانی**

مرکز آمار ایران در راســتاي اجراي وظایف قانونی خود مطابق با برنامه ملی آمار و بهمنظور کاهش خطاهاي غیر نمونهاي، بر مراحل جذب نیروي انسـانی، آموزش و عملیات میدانی طرحهاي آمارگیري به شـیوه برونسـازمانی نظارت میکند که توسط همکاران مجرب مرکز در سطوح مدیریتی و کارشناسی اجرا میشود. در شکل 1 سطوح این نظارت آمده است:

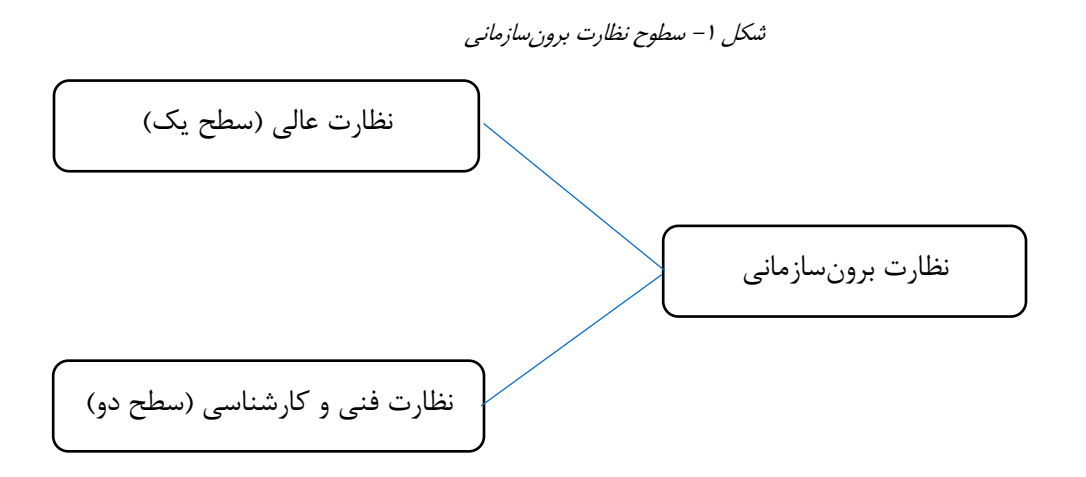

دقرا*رتاد اددا*وتکارت بر طرح ای آماری هسته و <u>مستقل و سارت مستقل می است و مستقل می است و مستقل و م</u>عامد تکارت بر طرح ای آماری اوت

**فرایند نظارت برونسازمانی** در فرایند جدید نظارت برون سازمانی، بر ا ساس شرایط و نیازهاي طرحهاي آمارگیري دو سطح نظارتی دیده شده ا ست که بر اساس شاخصها و برنامههاي نظارتی معین در استان عملیاتی میشود.

<span id="page-4-0"></span>سطوح نظارت برونسازمانی به شرح زیر است:

- نظارت عالی (ســـطح یک): هدف از این نوع نظارت، نشـــاندادن اهمیت فعالیتهاي معاونت آمار و اطلاعات استانها و تعامل بیشتر با استانها است. در این سطح، رئیس، معاونان و مدیران مرکز بنا به صلاحدید به استان مراجعه کرده و جلسات مدیریتی در سطح رؤساي سازمان برگزار میکنند. شرح وظایف ناظر عالی:
	- حضور در شوراي برنامهریزي استان باهدف معرفی و فرهنگسازي اهمیت مدرنسازي نظام آماري و استقرار آمارهاي ثبتی مبنا
	- جلسه با رئیس سازمان، معاون آمار و اطلاعات و کارشناسان استان و رایزنی در خصوص جایگاه آمار و اهمیت ثبتهاي اداري و آماري و موضوعات روز نظام آماري بهویژه سرشماري ثبتی مبنا
	- ارتباط مستمر با معاون آمار استان از طریق روشهاي حضوري و غیرحضوري و ارائه گزارشهاي مرتبط
		- حضور در استان بر اساس اعلام هیئترئیسه محترم مرکز و انعکاس مشکلات براي تصمیمسازي
	- انعکاس عملکرد کلی استان در حوزههاي مختلف (اجراي طرح، تهیه سالنامه و اطلاعات حسابهاي ملی، بهنگام سازي نقشه، مسائل مالی، برونسپاري طرح و....) به مرکز آمار ایران
		- مشارکت در ارزیابی عملکرد معاونت آمار استان در جشنواره شهید رجایی
- نظــارت فنــی و کارشناســی (ســطح دو): در ایــن نــوع نظــارت، از ظرفیــت معاونــان دفتــر، رؤســاي گروه و کارشناسان موضوعی استفاده خواهد شد.

نحــوه انتخــاب نـــاظران بــه پیشـــنهاد معاونــت مربوطـــه و اعــلام بـــه دفتــر اســـتانداردها و نظــارت بـــر طرحهاي آماري حداقل 7 روز قبل از اعزام است.

اگـــر بـــازه زمـــانی اجـــرا را بـــه چهـــار بخـــش 1T، 2T، 3T و 4T کـــه بـــه ترتیـــب، نمایـــانگر ٪25 اجـــرا، ٪25 تـــا ٪50 اجـــرا، ٪50 تـــا ٪75 اجـــرا و ٪75 تـــا آخـــر اجـــرا هســـتند تقســـیم کنـــیم، نظـــارت در

بازههاي زمانی 1T و 3T که بیشترین اثربخشی را دارد، توصیه میشود . نظـــارت بـــراي طرحهـــایی کـــه مـــدتزمان اجـــراي آنهـــا کمتـــر از 10 روز اســـت حـــداکثر یکبـــار در اســتان مــوردنظر و بــراي ســایر طرحهــایی کــه زمــان آمــارگیري آنهــا طــولانیتر اســت حــداکثر دو بــار در همــان اســتان انجــام میشــود (مگــر در اعــلام شــرایط بحرانــی کــه مــیتوانــد بیشــتر از مــوارد ذکــر شده باشد).

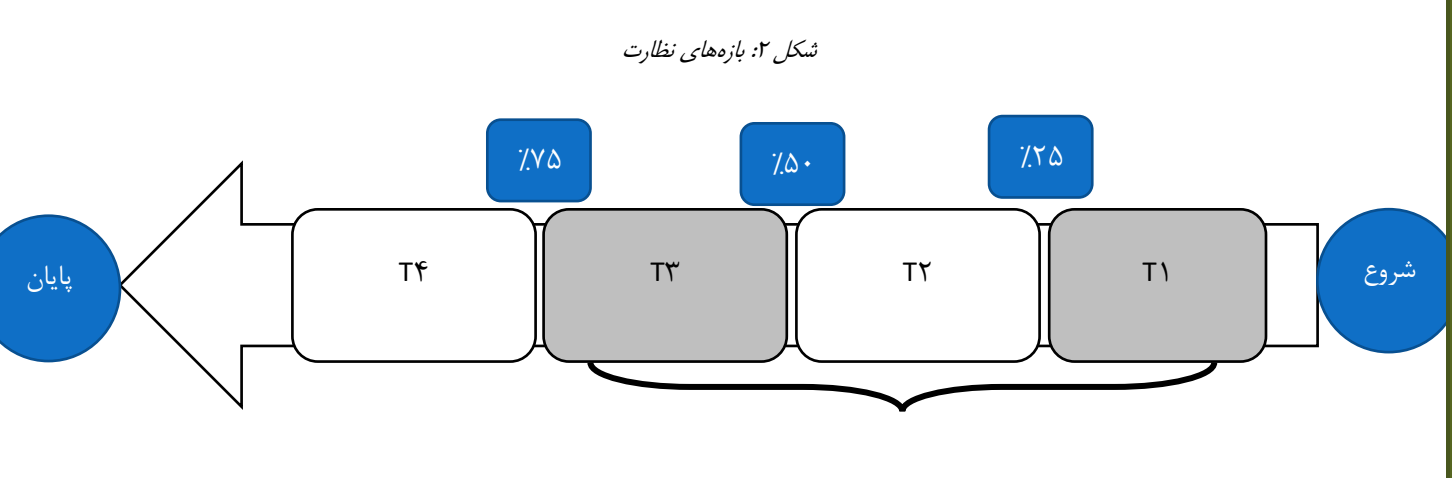

بازه نظارت

<span id="page-5-0"></span>**برنامه نظارت برونسازمانی**

بهمنظور پیاده سازي فرایند نظارت برون سازمانی، برنامه نظارت در دو بخش « شرایط عادي» و « شرایط بحرانی» طراحی شده است:

### **نظارت در شرایط عادي**

در شرایط عادي، اجراي نظارت در سطح کارشناسی بهصورت زیر انجام میشود:

o **بر اساس درخواست دفاتر موضوعی به معاونت مربوطه**

دفاتر موضوعی درخواست نظارت را در قالب فرم پیوست 1 تکمیل و به معاونت مربوطه ارسال میکنند. این فرم بایستی حداکثر 7 روز قبل از شروع اجرا، جهت هماهنگیهاي لازم، تکمیل و توسط معاونت به دفتر استانداردها و نظارت بر طرحهاي آماري ار سال شود. برر سي درخواست طبق روندنماي ' پيو ست

<span id="page-5-1"></span>[1](#page-5-1) Flowchart

l

2 انجام می شود. در این را ستا لازم ا ست جل سه م شترکی با همکاران دفتر مو ضوعی و گروه نظارت جهت رفع هرگونه ابهامات و موارد فنی، حتیالامکان دو روز قبل از اعزام ناظر برون سازمانی به ا ستان، تشکیل شود.

o **بر اساس گزارشهاي نظارتی گذشته**

در طرحهاي آمارگیري تکرارشـونده، گزارشهاي نظارتی گذشـته (ماه، فصـل و سـال) میتواند مبناي برنامهریزي نظارت دوره جاري قرار گیرد و با شــناســایی خطاها، ناظر اعزامی، به بررســی موارد تعیین شده در ا ستان بپردازد که پی شنهاد این نظارت هم از سوي دفتر مو ضوعی و هم دفتر ا ستانداردها و نظارت بر طرحهاي آماري میتواند باشد.

o **بر اساس گزارشهاي نظارتی حین اجرا**

پیشرفت اجرا (بارگذاري، بازبینی، کدگذاري و تأیید کارشناس استان) و پوشش اجرا (وضعیت تکمیل 2 پرسشنامهها به تفکیک استان و مأمور) با استفاده از داشبوردهاي نظارتی، نرمافزارهاي هوش تجاري و همچنین گزارشهاي نظارتی که از فرمهاي تکمیل شـده در اسـتان حاصـل شـده، رصـد میشـود. در صـورت مشـاهده شـرایطی که نیاز به نظارت حضـوري و برونسـازمانی تشـخیص داده شـود، نظارت برنامهریزي و اجرا خواهد شد.

**نظارت در شرایط بحرانی** 

در شرایط بحرانی (بر اساس نتایج فرم پیوست ۳، نظر دفتر موضوعی و نظر دفتر استانداردها و نظارت بر طرحهای آماري) ناظران با اطلاع از وضعیت اجراي طرح، مشخصات مأموران آمارگیر داراي کمترین و بیشترین خطا و همچنین واحدهاي آماري تعیین شده، براي گذار از شرایط بحرانی به استان مراجعه میکنند.

#### <span id="page-6-0"></span>**زمان ارسال گزارشهاي نظارت**

ناظران ســـطح کارشـــناســـی با نام کاربري و رمز عبور که از طرف گروه نظارت در اختیار آنها قرار میگیرد، گزارشهای نظارتی در سامانه جامع نظارت<sup>۳</sup> را تکمیل و حداکثر دو روز پس از پایان نظارت ارسال میکنند.

 $<sup>7</sup>$  Bussines Intelegence (BI)</sup>

l

<span id="page-6-1"></span><sup>3</sup> https://esurveys.sci.org.ir

**برونسپاري نظارت برونسازمانی**  در فرایند نظارت برونسازمانی طرحهاي آمارگیري، باتوجه به محدودیتهاي نیروي انسانی و فشردگی فعالیتهاي ناظران مرکز و بنا به تشخیص هیئترئیسه مرکز آمار ایران، میتوان از پتانسیل شرکتهاي داراي گواهینامه معتبر فعالیت آماري نیز استفاده کرد. از طرفی براي حفظ و بهبود کیفیت نظارت، توجه به ویژگیها و شرایط ناظران اهمیت بسزایی دارد؛ بنابراین لازم است موارد زیر براي انتخاب ناظر موردتوجه قرار گیرد:

- <span id="page-7-0"></span>• سلامت جسمی و روحی (براي سفر به استان، بازدید از مناطق تعیین شده و ...)
	- سابقه مشارکت در اجراي طرحهاي آمارگیري
		- تسلط به موضوعات فنی طرح موردنظر
			- تأیید گروه نظارت

### <span id="page-8-0"></span>**نظارت درونسازمانی**

نظارت درون سازمانی بهعنوان یکی از ابزارهاي مهم کنترل کیفیت دادههاي جمعآوري شده در طرحهاي آمارگیري ا ست که با ارائه گزارشهاي بهموقع حین اجرا همراه با اقدامات اصلاحی مؤثر، بسیار کارا و اثربخش است. این شیوه از نظارت توسط همکاران استانی که در آموزش و اجراي طرحهاي آمارگیري مشارکت دارند، اجرا میشود. باتوجهبه سیاست مرکز آمار ایران مبنی بر برونسپاري طرحهاي آمارگیري ضرورت دارد کار شنا سان م سئولان ا ستان بهعنوان مجریان ا صلی در اجراي دقیق و منظم نظارت درونسازمانی طرحهاي آمارگیري همکاري نمایند.

#### <span id="page-8-1"></span>**وظایف ناظر درونسازمانی**

- تکمیل فرمهاي پشتیبان، 700 و 701 طبق زمانبندي اعلام شده
- آموزش ردههاي اجرایی و نظارت بر آزمون مرحله دوم، تجهیز کلاس به لپ تاب داراي اینترنت براي نظارت برخط توسط مرکز
	- نظارت بر اجراي طرحهاي آمارگیري طبق فرمهاي 702 بر اساس زمانبندي
		- تعامل و ارائه گزارشهاي مورد درخواست گروه نظارت طبق شرایط طرح
	- ارائه گزارش ارزیابی عملکرد از شرکت آماري طرف قرارداد با استان براي واگذاري اجراي طرح آمارگیري

#### <span id="page-8-2"></span>**فرمهاي نظارت درونسازمانی**

در این شیوه کار شناس م سئول طرح در ا ستان علاوه بر آموزش ردههاي اجرایی طرح، در نظارت بر آزمون و همکاري در تأمین نیازمنديهاي مرکز آمار ایران براي نظارتِ برخط بر نحوه اجراي آزمون م شارکت دارد. همچنین براي انجام نظارت درونسازمانی بایستی نسبت به تکمیل فرمهاي نظارت در زمانبنديهاي مشخص، به شرح زیر اقدم نمایند:

#### • **فرم :700 مشخصات تمامی ردههاي اجرایی طرح آمارگیري**

فرم پشتیبان (پیوست 4)، پیشنیاز تکمیل فرم 700 (پیوست 5) است. اطلاعات فرم پشتیبان توسط کارشناس مسئول تکمیل و تأیید می شود. در فرم پشتیبان مشخصات ردههای اجرایی شامل «نام و نام خانوادگی»، «شماره ملی»، «تاریخ تولد»، «جنس»، «مدرك تحصیلی»، «تلفن همراه» و «سمت در اجرا» درج میشود. از اطلاعات فرم پشتیبان براي تهیه فهرست افراد شرکتکننده در آزمون مرحله دوم استفاده میشود. به همین دلیل تأکید میشود در ورود اطلاعات هویتی افراد دقت لازم به عمل آید.

فرم 700 پس از ا ستخراج نتایج آزمون مرحله دوم و م شخص شدن سمت ردههاي اجرایی، تکمیل و تأیید می شود. این فرم علاوه بر مشخصات ردههاي اجرایی فرم پشتیبان شامل: «سابقه در اجراي این طرح خاص دارد؟»، «سابقه در اجراي

دقتراسآندارد **ن**ونظارت ر طرح <del>پ</del>ی آماری

شوه <sub>ن</sub>امه نظارت <sub>ب</sub>ر طرح <sup>ی</sup>می آماری

سایر طرحهاي آماري دارد؟»، «نمره آزمون متمرکز»، «نمره آزمون ا ستانی»، «و ضعیت همکاري در اجراي طرح» و «نام کاربري سیجادي در صورت وجود در سامانه سیجاد» است.

- **فرم :701 اطلاعات مربوط به واگذاري طرح به شرکت، پشتیبانی، جذب نیرو و شاخصهاي آموزشی**
	- فرم 701 (پیوست 6) شامل بخشهاي زیر است:
	- اطلاعات مربوط به واگذاري طرح به شرکتهاي آماري

در این بخش اطلاعات مربوط به واگذاري طرح به شرکتهاي آماري ثبت می شود. در صورت واگذاري طرح به شــرکت، «نام شــرکت»، «مبلغ قرارداد»، «ســابقه اجراي حداقل یک طرح آماري» و «ســابقه و مدت همکاري شرکت با سازمان»، «نوع تخصص»، «پایه و محل شرکت»، «نام و نام خانوادگی» و «شمارهتلفن همراه نماینده شرکت در اجراي طرح»، آورده میشود.

پشتیبانی

این بخش شــامل اطلاعات مربوط به «آمادهســازي مدارك طرح»، «مقدمات لازم براي اجرا» و «تأمین خودرو» است.

آموزش مرحله دوم

در این بخش اطلاعات مربوط به «تاریخ شـــروع و خاتمه»، «ســـاعت آموزش»، «نام و نام خانوادگی مدرس» و «نمرات آزمون آموزش مرحله دوم» درج میشود.

• **فرم :702 نظارت بر عملیات میدانی**

فرم 702 (پیوســت 7) شــامل اطلاعات مربوط به «تاریخ تکمیل فرم»، «مشــخصــات جغرافیایی»، «شــماره ردیف واحد آماري»، «نام و نام خانوادگی رده مورد نظارت» و «مرحله نظارت» اســـت که پس از تکمیل اطلاعات مذکور، خطاهاي مشاهده شده در بخشهاي مختلف پرسشنامه ثبت میشود. راهنماي تکمیل فرمهاي نظارت در سیجاد بهصورت تفصیلی در پیوست 8 شرح داده شده است.

#### <span id="page-9-0"></span>**زمانبندي و ارسال فرمهاي نظارت درونسازمانی**

در گام اول، باتوجهبه برگزاري آزمون مرحله دوم بهصورت متمرکز و برخط، ضرورت دارد در موعد مقرر نسبت به تکمیل یا بهروزرسانی «مشخصات افراد در بانک اطلاعاتی» در سامانه جامع نظارت اقدام شود. از این اطلاعات براي آزمون مرحله دوم استفاده میشود. دقرا*رتاد اددا*وتکارت بر طرح ای آماری هسته و <u>مستقل و سارت مستقل می است و مستقل می است و مستقل و م</u>عامد تکارت بر طرح ای آماری اوت

براي نظم بخشـیدن به فعالیت نظارت در اسـتان و اثربخشـی هرچه بیشـتر گزارشها، دورههاي زیر براي اجراي نظارت و تهیه گزارش در فرمت اعلام شده، تعیین شده است: .1 زمان ارسال فرمهاي نظارتی 700 و :701 دو روز کاري پس از شروع اجراي عملیات میدانی .2 زمان ارسال فرم :702

- براي طرحهایی که مدت اجراي آنها کمتر از یکماه است یک گزارش در بازه 50 درصد از زمان اجراي عملیات میدانی
	- براي طرحهایی که مدت اجراي آنها بیشتر از یکماه است به شرح زیر: o گزارش اول: بر اساس نظارت در بازه 25 درصد از زمان شروع اجراي عملیات میدانی o گزارش دوم: بر اساس نظارت در بازه 75 درصد از زمان اجراي طرح

اجراي نظارت در این بازهها به مجریان طرح فر صت ا صلاح خطاها و بهبود را فراهم می سازد و از بروز برخی م شکلات و نارســاییها میتواند در فرصــت مقتضــی پیشــگیري کند. اطلاعرســانی زمانبندي ارســال فرمهاي نظارت به تفکیک نام طرحهاي آمارگیري در تالار گفتگو و همچنین بهصورت پیامک، در اختیار همکاران محترم قرار خواهد گرفت.

در برخی موارد نیز بر حسب ضرورت گزارشهاي سریع در قالب ارسال پیامک و یا فرمهاي الکترونیکی ارسال خواهد شد. شــایانذکر اســت یکی از معیارهاي مهم ارزیابی اســتان و محاســبه حقالزحمه کارشــناس مســئول طرح، رعایت برنامه زمانبندي و کیفیت ارسال گزارشهاي مذکور است.

لازم ذکر است براي ارائه گزارشهاي نظارتی (فرمهاي ،700 701 و 702) از داشبوردهاي تولید شده توسط نرمافزارهاي هوش تجاري استفاده میشود. دقرا*رتاد اددا*وتکارت بر طرح ای آماری هسته و <u>مستقل و سارت مستقل می است و مستقل می است و مستقل و م</u>عامد تکارت بر طرح ای آماری اوت

#### <span id="page-11-0"></span>**نظارت ستادي**

در نظارت ستادي با استفاده از داشبوردهاي نظارتی در دو مرحله زیر گزارشهاي سریع تهیه و ارائه میشود:

### <span id="page-11-1"></span>**گزارش آزمون یکپارچه طرح آمارگیري**

براي بهبود پوشش نظارت بر کیفیت آموزش ردههاي اجرایی طرح، آزمون مربوط به سمینار طرحهاي آمارگیري بهصورت یکپارچه و برخط برگزار شده و گزارش آن حداکثر دو روز بعد از اجراي آزمون به تفکیک استان و رده اجرایی در اختیار متولیان طرح در مرکز و استان قرار میگیرد. بر اساس این گزارش، اطلاعاتی مانند میانگین نمره استان، سؤالات داراي بیشترین خطا، ضرورت بازآموزي مأموران آمارگیر ضعیف و تمرکز در نظارت درونسازمانی و برونسازمانی بر بخشهایی که پاسخهاي اشتباه بیشتري در آزمون داشتند به دست میآید.

#### <span id="page-11-2"></span>**گزارش داشبوردهاي نظارتی**

در نظارت ستادي، با استفاده از داشبوردهاي نظارتی و گزارشهاي آنلاین همکاران گروه نظارت، میتوان همزمان با اجراي طرح، علاوه بر وضعیت پیشرفت فعالیت، دادههاي تکمیل شده توسط مأموران آمارگیر را نیز رصد کرد. کنترل پیشرفت پروژه بهصورت کلی، شاخصهایی مانند وضعیت تکمیل یا عدم تکمیل پرسشنامه، وضعیت تأیید یا عدم تأیید کارشناسی هر طرح آمارگیري به تفکیک ردههاي اجرائی استانهاي کشور در حین اجراي هر طرح را رصد میکند. همچنین کنترل صفت یا صفتهاي اصلی هر طرح آمارگیري (با هماهنگی دفتر موضوعی) را دنبال کرده و بر همین اساس فعالیتهایی از قبیل: اطلاعرسانی به دفتر موضوعی، استان و در صورت لزوم به حوزه ریاست براي انجام اقدامات اصلاحی متناسب در خصوص انحراف مشاهده شده از شاخصهاي استاندارد تعیین شده بر حسب ضرورت هر طرح، تهیه گزارشهاي کوتاه، سریع و بر خط به دفاتر موضوعی و استان بهصورت لینک داشبوردهاي اطلاعاتی صورت میگیرد.

از طرف دیگر با راهاندازي و استقرار سیستم مدیریت پروژه (EPM (بهصورت متمرکز میتوان مدیریت دقیق تمام طرحهاي آمارگیري، زمان، منابع و هزینهها را دنبال کرد و این ابزار امکان میدهد کلیه طرحهاي آمارگیري و یا وظایف تعریف شده براي افراد در شبکه را مشاهده کرد و در کنار مدیریت این وظایف و پروژهها، با دریافت میزان پیشرفت آنها بهصورت لحظهاي از میزان تحقق اهداف مطلع شد.

#### <span id="page-11-3"></span>**بهکارگیري گروه باز تماس**

بر ا ساس نیاز دفاتر مو ضوعی همزمان با اجرا یا در فا صله حداکثر یک هفته پس از اجرا، امکان باز تماس براي سؤالات کلیدي و بررسی حضور یا عدم حضور مأمور، مورد بررسی قرار خواهد گرفت.

.<br>شوه مامه نظارت برطرح <del>پ</del>س آماری

### <span id="page-12-0"></span>پيوستها

### <span id="page-12-1"></span>پیوست ۱ فرم درخواست نظارت برونسازمانی فرم درخواست نظارت برونسازمانی در سطح کارشناسی

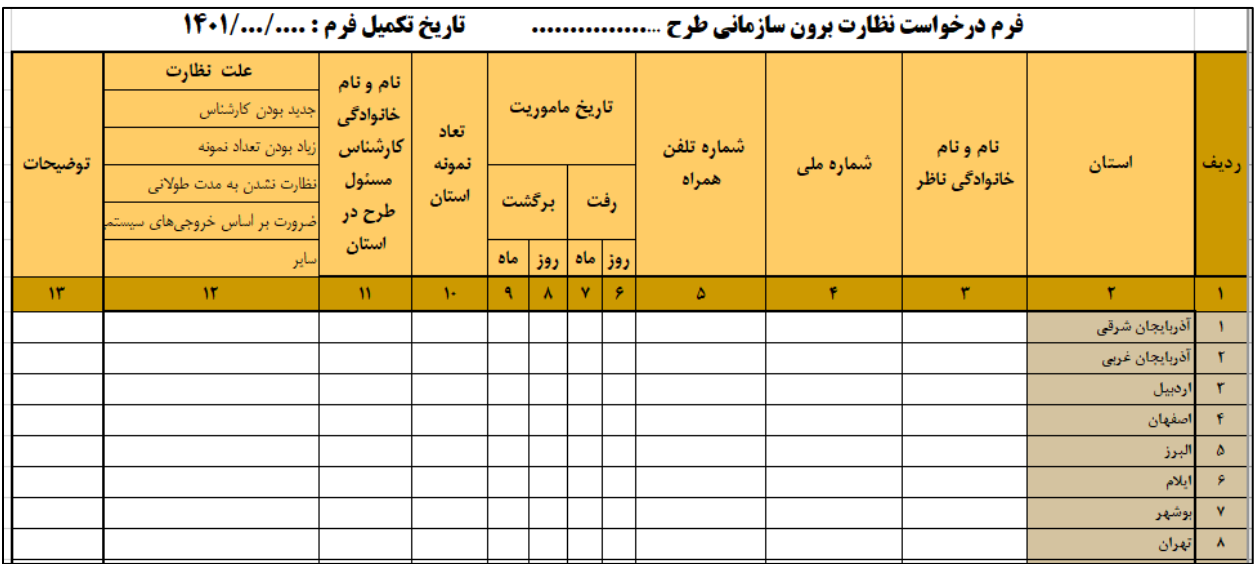

<span id="page-13-0"></span>

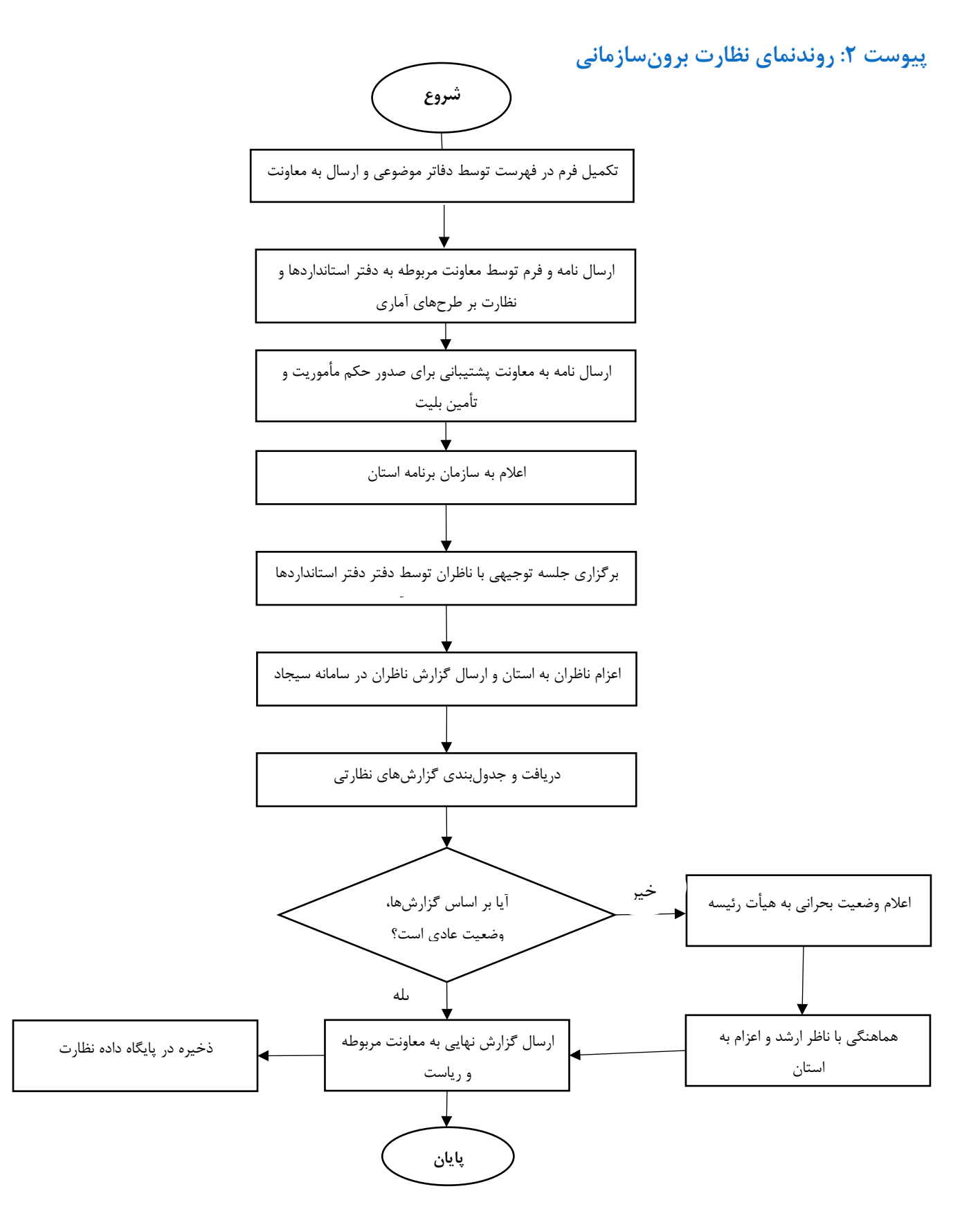

**پیوست :3 تعیین شرایط بحرانی** در مواقعی که بر ا ساس نظارت برخط ستادي و یا گزارش ناظر برون سازمانی شرایط غیرمعمول و خارج از روال عادي در استان مشاهده شود که نیاز به مداخله فوري مرکز داشته باشد، نظارت ویژه شرایط بحرانی برنامهریزي و اجرا خواهد شد. براي تشخیص شرایط بحرانی از سؤالات زیر نیز میتوان کمک گرفت:

- <span id="page-14-0"></span>• نحوه سازماندهی ردههاي اجرایی
- فراهم بودن مقدمات اجراي طرح (پرسشنامه، راهنماها، خودرو و ...)
	- اجراي آموزش مرحله دوم مطابق برنامه
	- انجام عملیات میدانی مطابق برنامه زمانی
		- کنترل مراجعه به واحد آماري
	- چگونگی نحوه پرسش سؤالات پرسشنامه
	- چگونگی نحوه تعامل مأموران آمارگیر با پاسخگویان
		- کنترل اتمام عملیات میدانی مطابق برنامه زمانی

دقتراسآندارد باوتظارت برطرح باي آمارى

ش<sub>ی</sub>وه *که تظارت بر طرح <del>پای آ</del>مادی* 

### <span id="page-15-0"></span>پیوست ۴: فرم پشتیبان

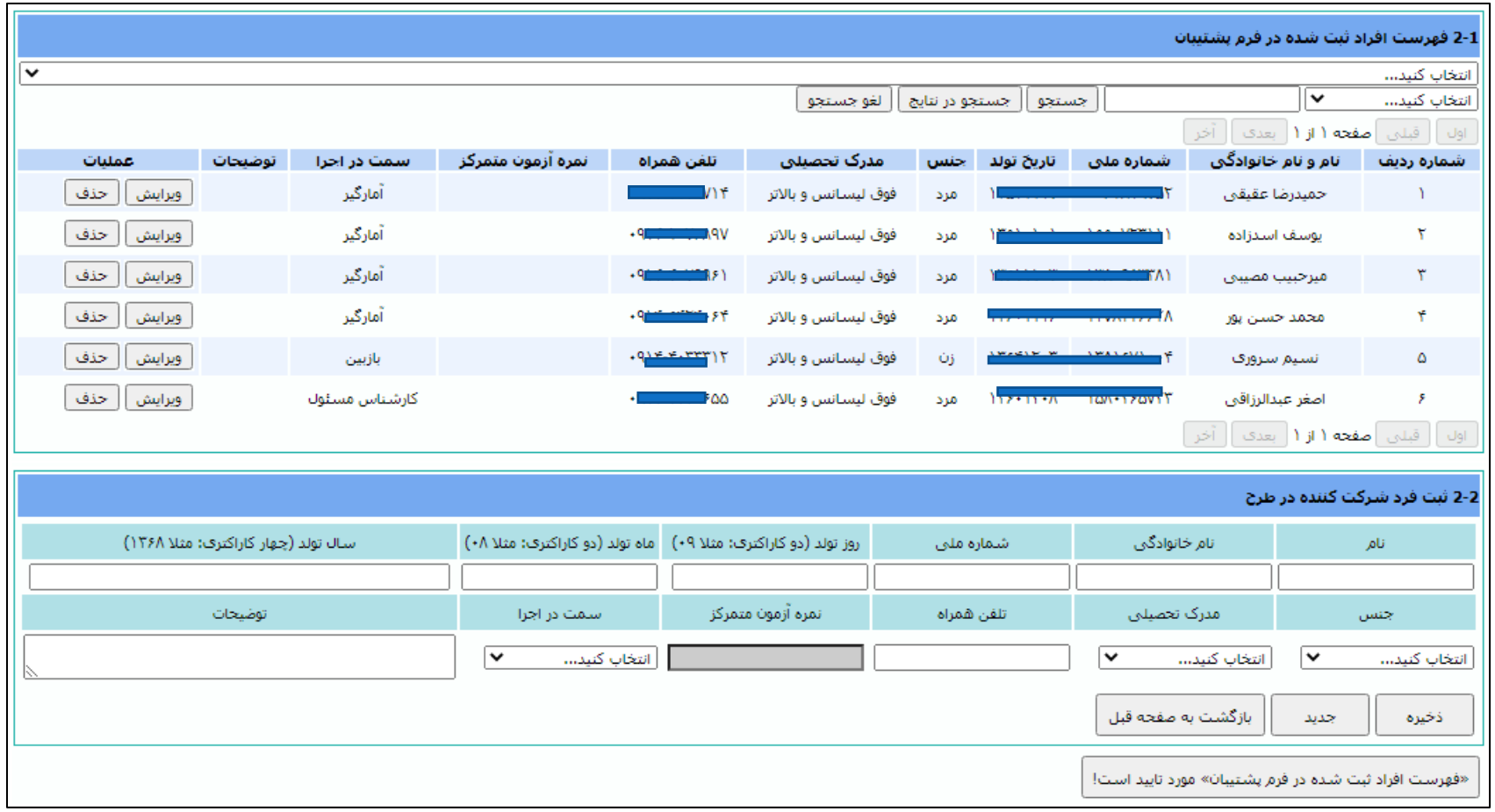

.<br>دقتراسآندارد؛دنگارت *بر طرح* ای آماری

.<br>شوەمگە ئىگارت برطرح<sup>4</sup>ی آماری

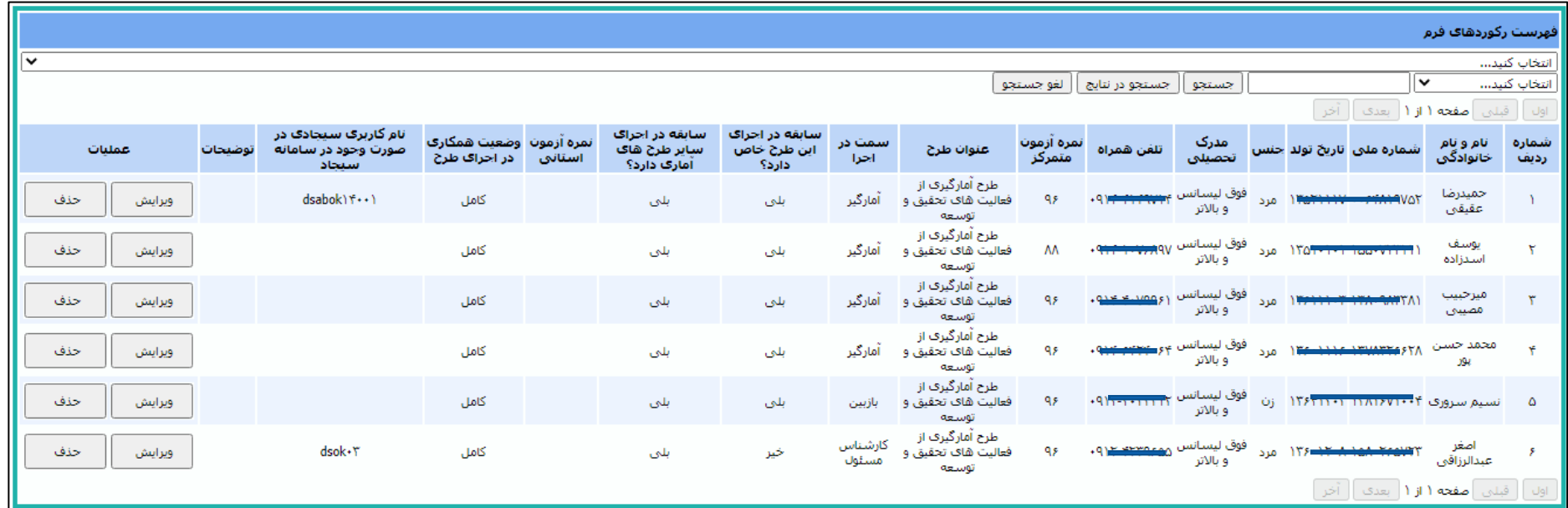

### <span id="page-16-0"></span>پیوست ۵: فرم ۷۰۰ «مشخصات تمامی ردههای اجرایی طرح آمارگیری و آموزش»

.<br>دقتراسآندارد؛ونظارت برطرح <sup>4</sup>ی آماری

ش<sub>وه م</sub>امه نظارت برطرح <del>پ</del>ی آماری

### پیوست ۶: فرم ۷۰۱ «اطلاعات مربوط به واگذاری طرح به شرکت، پشتیبانی، جذب نیرو و شاخصهای آموزشی»

<span id="page-17-0"></span>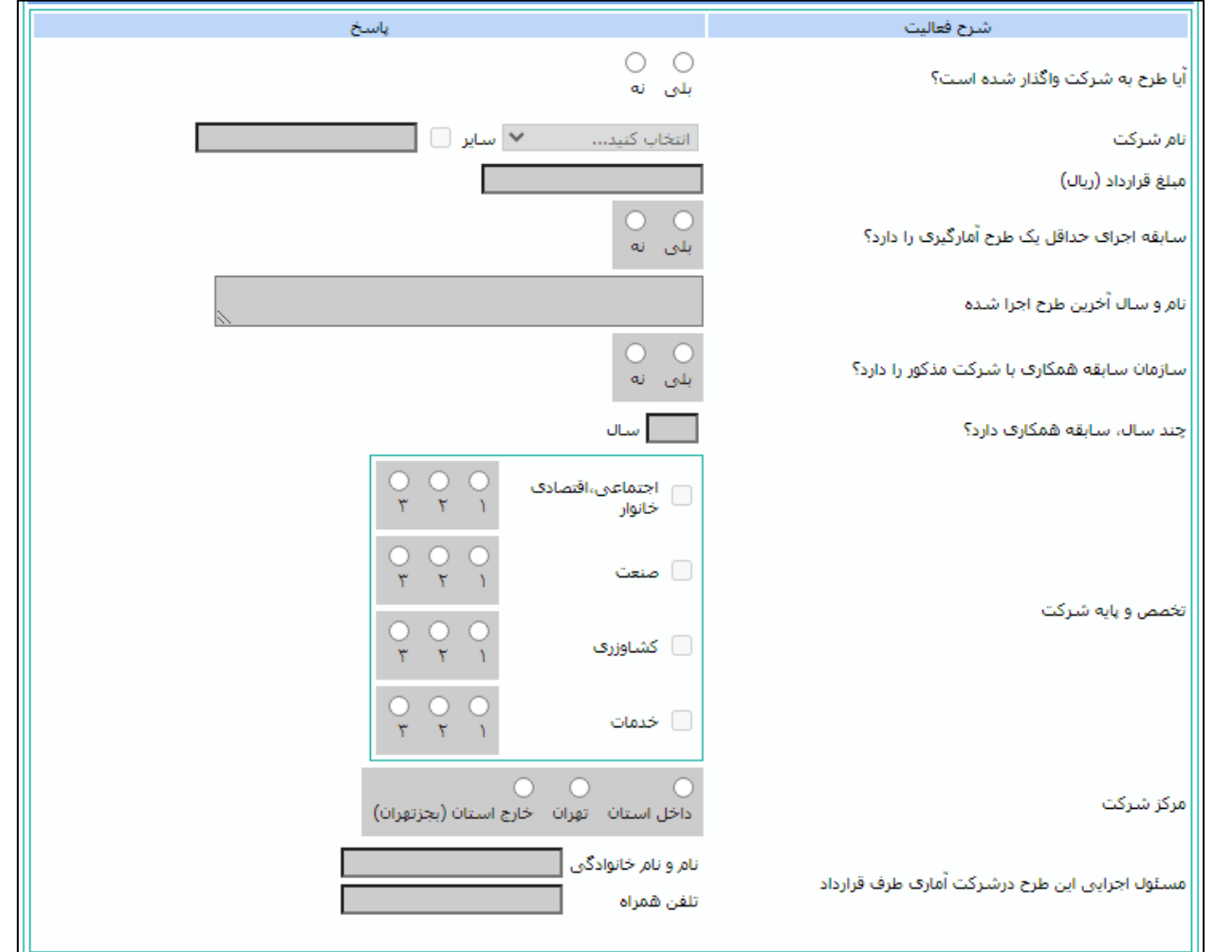

.<br>دقتراسآندارد؛ونظارت بر طرح <sup>4</sup>ی آماری \_\_

.<br>شیوه مامه نظارت *بر طرح نای آ*ماری

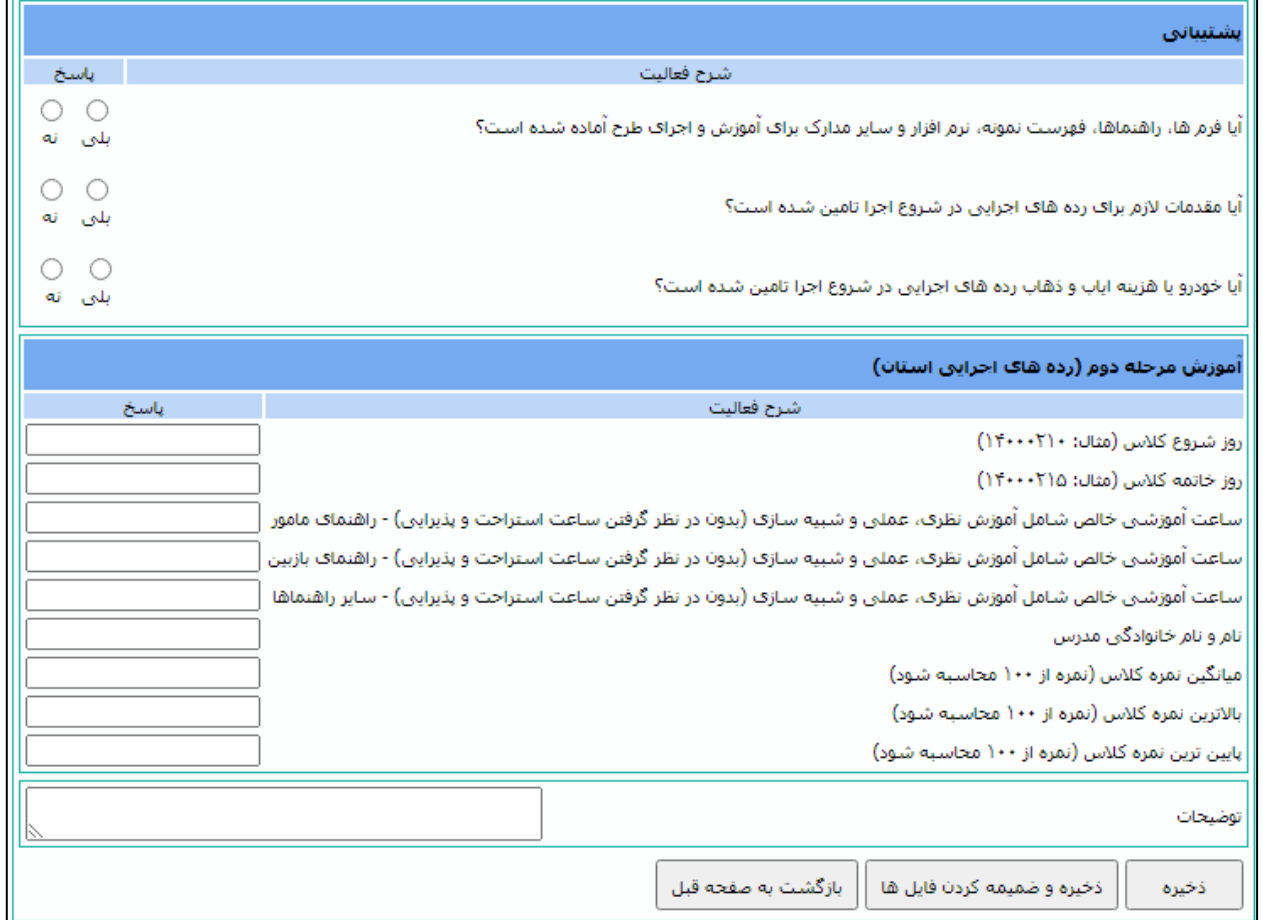

دقتراسآندارد باوتظارت برطرح فيي آماري فليستخلص

.<br>ش<sub>ی</sub>وه *که نظارت بر طرح پای آبادی* 

### <span id="page-19-0"></span>پیوست ۷: فرم ۷۰۲ «نظارت بر عملیات میدانی»

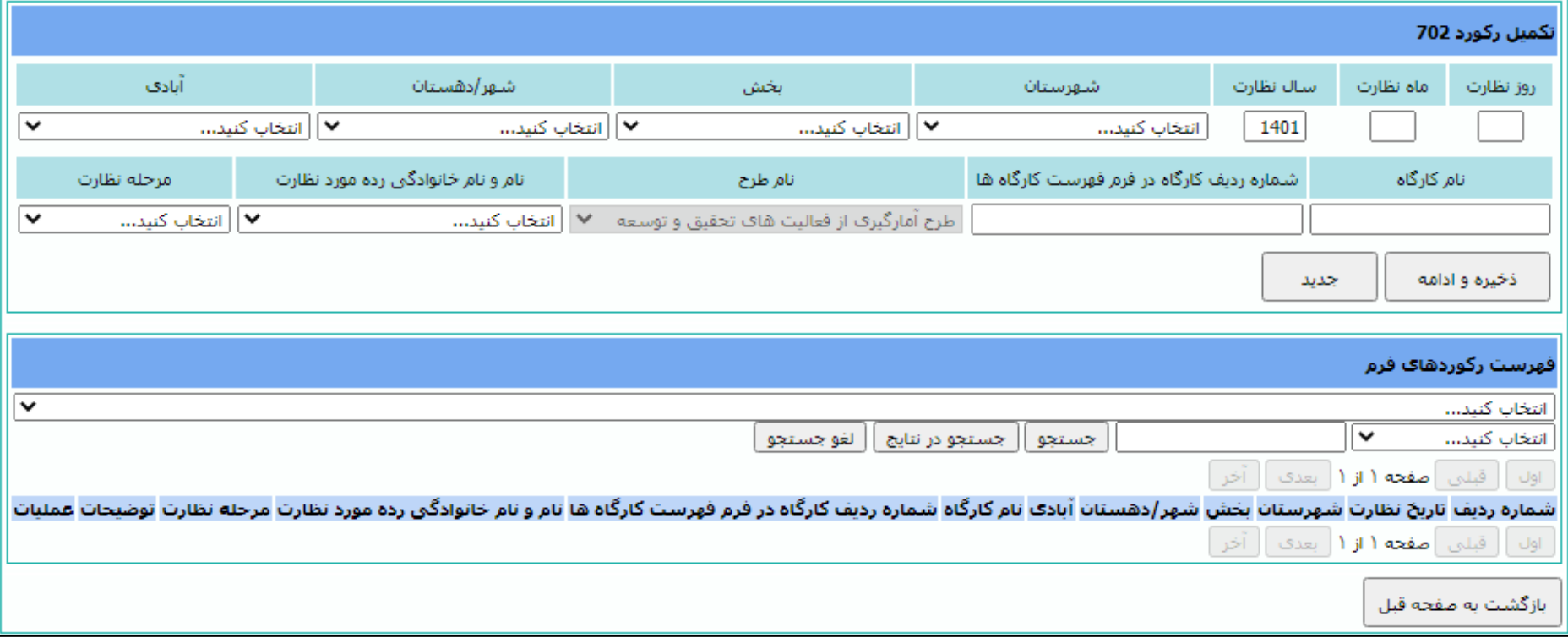

## <span id="page-20-0"></span>**پیوست :8 نحوه تکمیل فرمهاي نظارت درونسازمانی در سامانه سیجاد**

ورود به سامانه سجاد

با ورود به آدرس ir.org.sci.esurveys://https، نام کاربري، کلمه عبور و تصـــویر امنیتی را همانند شـــکل زیر وارد کنید.

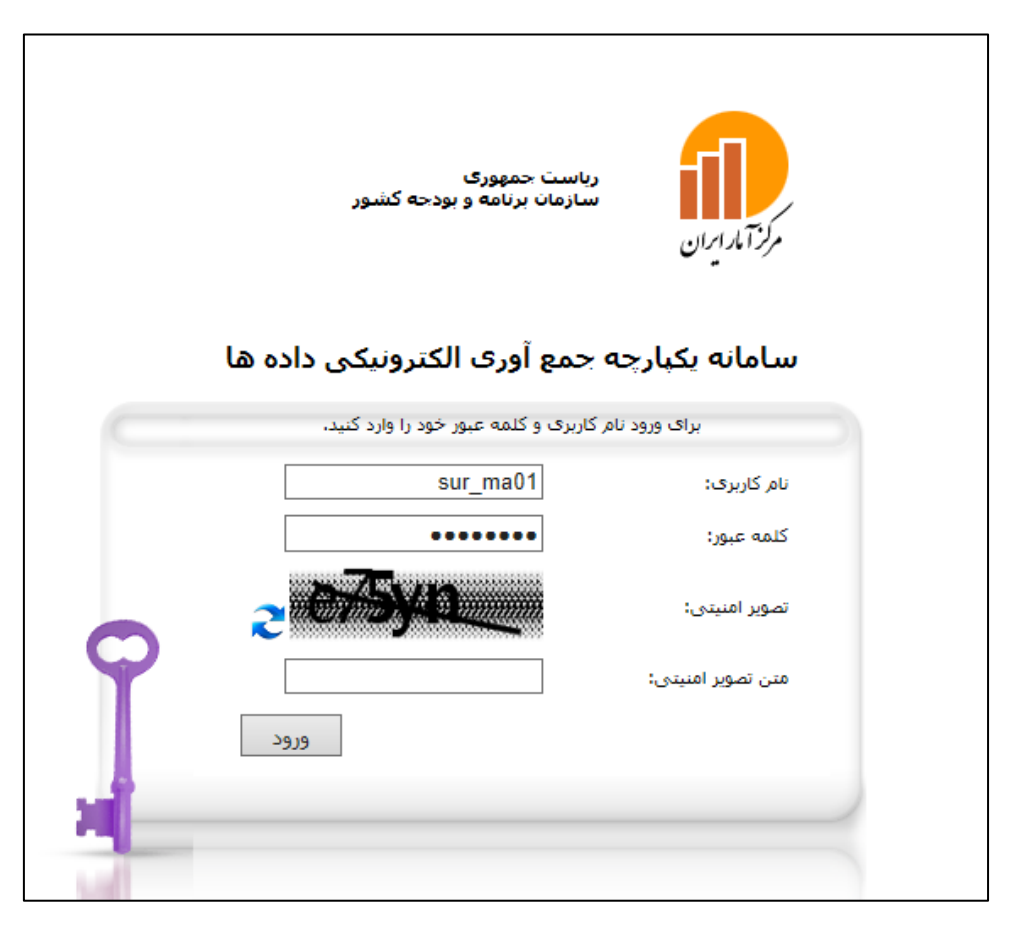

بعد از ورود، به صفحه «سامانه یکپارچه جمعآوري الکترونیکی دادهها مرکز آمار ایران» هدایت میشوید. همانند سایر طرحهاي ســیجادي با کلیک بر روي گزینههاي «پرســشــنامه الکترونیکی»، «اجراي طرح» و ســپس گزینه «تکمیل پرسشنامه» وارد بخش تکمیل فرمهاي نظارت میشوید.

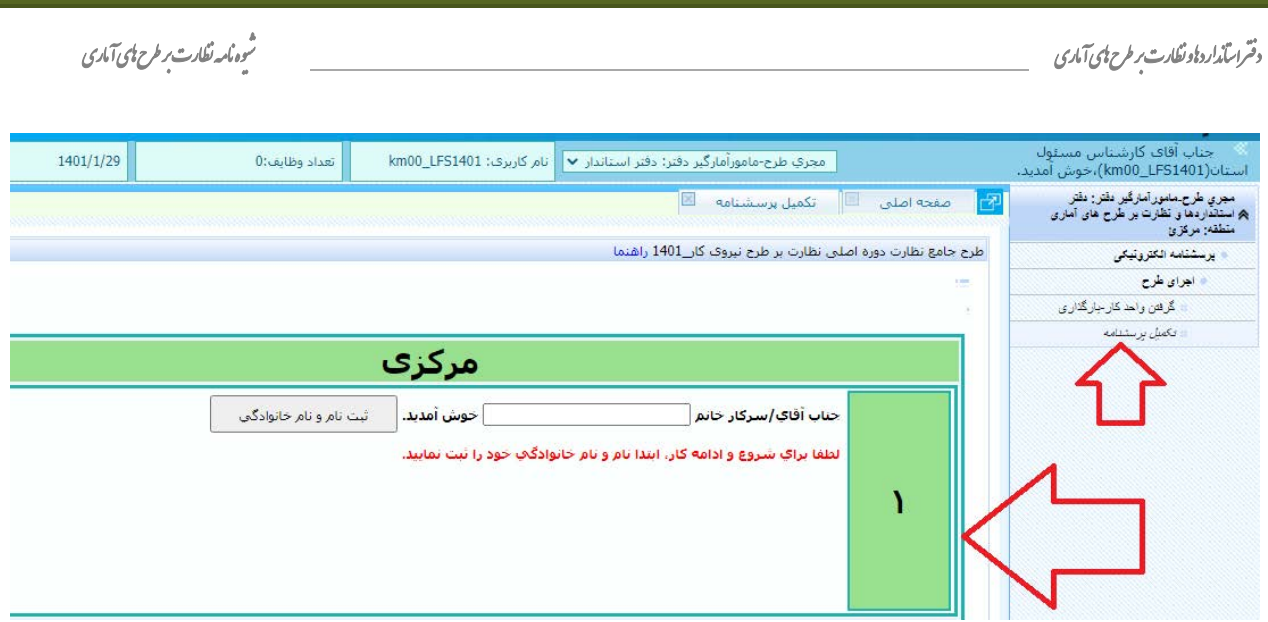

در این مرحله، جهت سهولت روند کار سه گام متمایز، طراحی شده است:

گام ۱، ثبت نام و نام خانوادگی

در این مرحله، حتماً کارشــناس مســئول طرح در اســتان نام و نام خانوادگی را ثبت نماید. اگر بدون «ثبت نام و نام خانوادگی» وارد گام بعدی شوید اطلاعاتی ذخیره نخواهد شد.

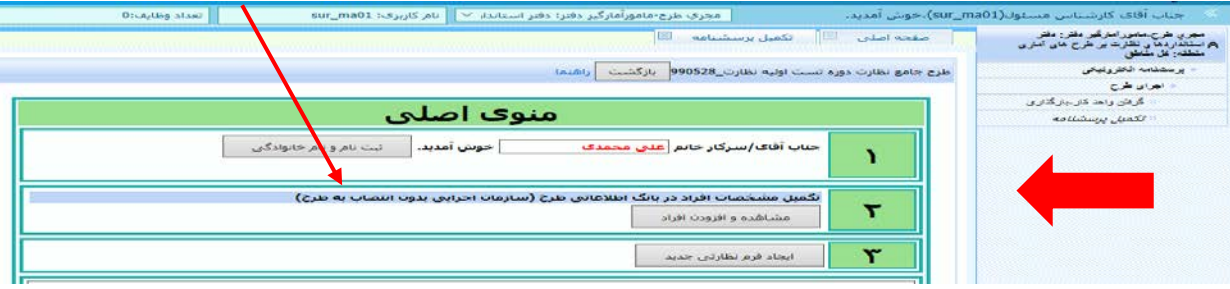

گام ۲، تکمیل مشخصات افراد در فرم پشتیبان (سازمان اجرایی بدون انتصاب به طرح)

این بخش شامل دو زیربخش «1-2 فهر ست افراد ثبت شده در فرم پ شتیبان» و «2-2 ثبت فرد شرکتکننده در طرح» است.

1-2 فهرست افراد ثبت شده در فرم پشتیبان

در این زیربخش مشخصات سازمان اجرائی است که بسته به نوع طرح آمارگیري در ماه یا فصلهاي گذشته در طرح موردنظر همکاري داشـــتهاند، بهصـــورت پیشفرض آمده اســـت. در صـــورت نیاز اطلاعات فرد «بهروزرسانی» و یا اطلاعات فرد یا افراد جدید افزوده میشود.

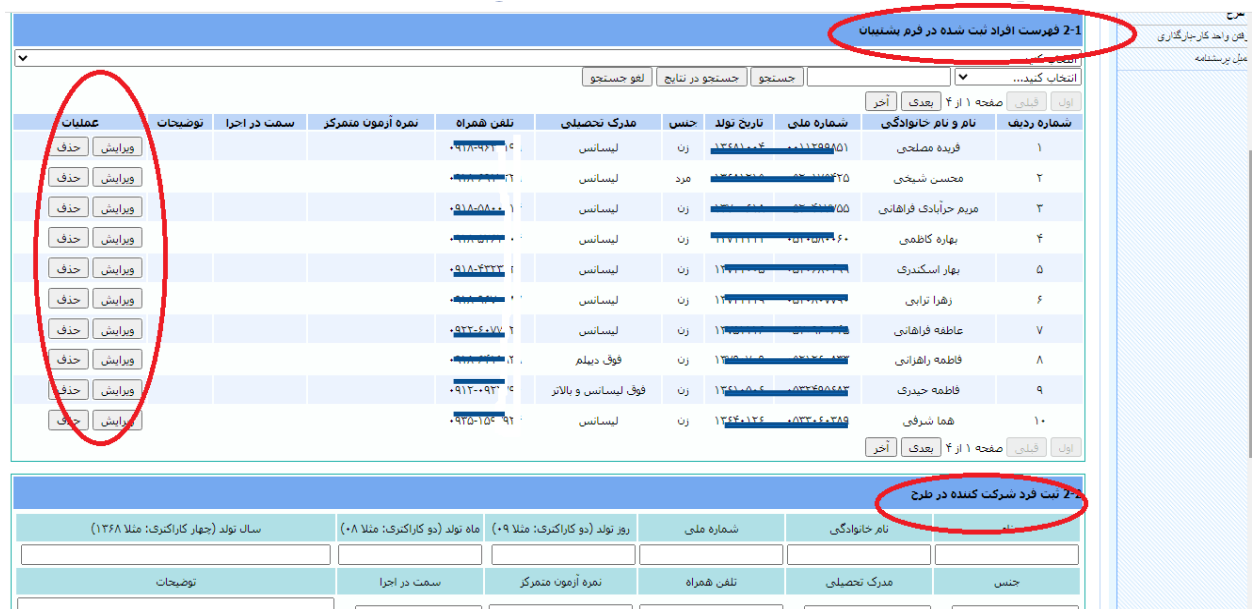

در صورتیکه « شماره ملی» فرد، به طور ا شتباه ثبت شده با شد به علت اینکه، « شماره ملی» بهعنوان یک کلید اصلی در برنامه جهت شناسائی افراد در نظر گرفته شده امکان ویرایش «شماره ملی» نیست و جهت ثبت تغییرات، کل ســطر را حذف و مجدداً اطلاعات «شــماره ملی» صــحیح فرد یا افراد موردنظر را ثبت نمایید.

#### **2-2 ثبت فرد شرکتکننده در طرح**

این زیربخش براي آن د سته از افرادي در نظر گرفته شده ا ست که جدید بوده و ا سامی آنها در فهر ست پشـتیبان سـازمان اجرائی وجود ندارد. در این قسـمت اطلاع فرد جدید که شـامل: «نام»، «نام خانوادگی»، «شماره ملی»، «روز تولد»، «ماه تولد»، «سال تولد»، «جنس»، «مدرك تحصیلی»، «تلفن همراه»، «سمت در اجرا» است، درج و در صورت نیاز توضیحات نیز اضافه می شود. در صورتی *ک*ه حتی یکی از فیلدهای ذکر شـده تکمیل نشـده باشـد پیغام خطا ظاهرشـده و اطلاعات قابلیت ذخیره را ندارد و باید بعد از ثبت اطلاع

.<br>شوه مامه نظارت بر طرح <del>ا</del>ی آماری

صحیح نسبت به ذخیره آن اقدام نمایید. در پایان بعد از بهروزرسانی و انجام تغییرات لازم با کلیک بر دکمه «فهرست افراد ثبت شده در فرم پشتیبان مورد تأیید است» اطلاعات را تأیید نمایید.

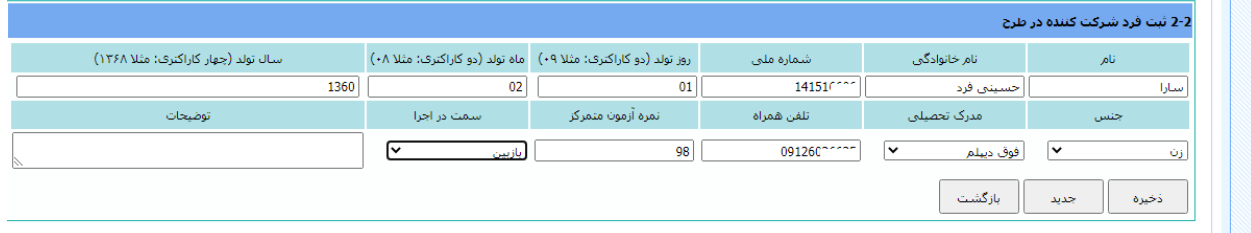

### گام ۳، ایجاد فرم نظارتی جدید

جهت تکمیل فرمهاي نظارت در ابتدا باید فرم موردنظر را ایجاد و سپس اطلاعات هر فرم را تکمیل کرد.

٣ أيجاد فرم نظارتني جديد

براي ایجاد فرمهاي نظارتی 700،701 و 702 با کلیک روي دکمه «ایجاد فرم نظارتی جدید»، به صـفحه زیر هدایت می شوید.

#### **1-3 ایجاد فرم نظارتی**

ایجاد فرمهاي نظارتی، بر حسب نوع طرح در این قسمت به شرح ذیل امکانپذیر است:

- فرم :700 مشخصات کلیه ردههاي اجرایی طرح آمارگیري شامل آموزش و عملیات میدانی
- فرم :701 اطلاعات طرح آمارگیري شامل واگذاري به شرکت، پشتیبانی و شاخصهاي آموزش
	- فرم :702 نظارت بر عملیات میدانی

همانطور که در تکمیل فرایندهاي قبلی تأکید شـــد در این مرحله نیز، براي ایجاد فرمهاي نظارتی جدید تکمیل کلیه اطلاعات درخواست شده ضروري است.

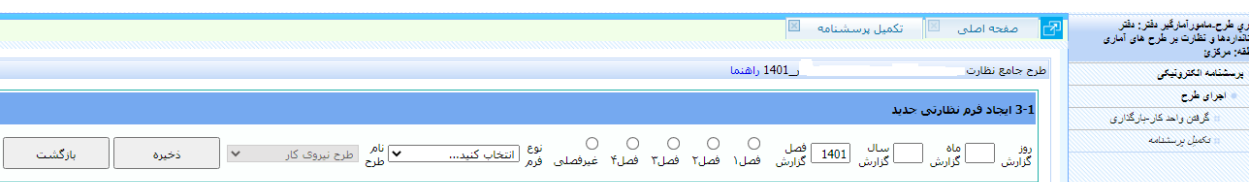

بعد از تکمیل «روز گزارش»، «ماه گزارش»، « سال گزارش»، «نوع ف صلی یا غیر ف صلی بودن طرح» و «نوع فرم نظارتی (،700 701 و 702)» به صفحات فرم نظارت انتخاب شده، هدایت می شوید. به طور مثال اگر فرم 700 را انتخاب کردهاید، فرم 700 با همان تاریخ روز و ماه و سال م شخص شده، ایجاد میگردد. براي ثبت روز و ماه گزارش نیز حتماً عددي دو ثبت شـود در غیر این صـورت، پیغام خطا ظاهر خواهد که بعد از تصحیح و ثبت اطلاع صحیح، میتوانید نسبت به ذخیرهسازي اطلاعات اقدام نمایید.

#### **تکمیل فرم 700**

روز، ماه و سال گزارش و همچنین بسته به نوع طرح آمارگیري نوع «فصلي» و یا «غیر فصلي» را مشخص و از منوي «نوع فرم»، فرم 700 را انتخاب و سپس آن را ذخیره نمایید.

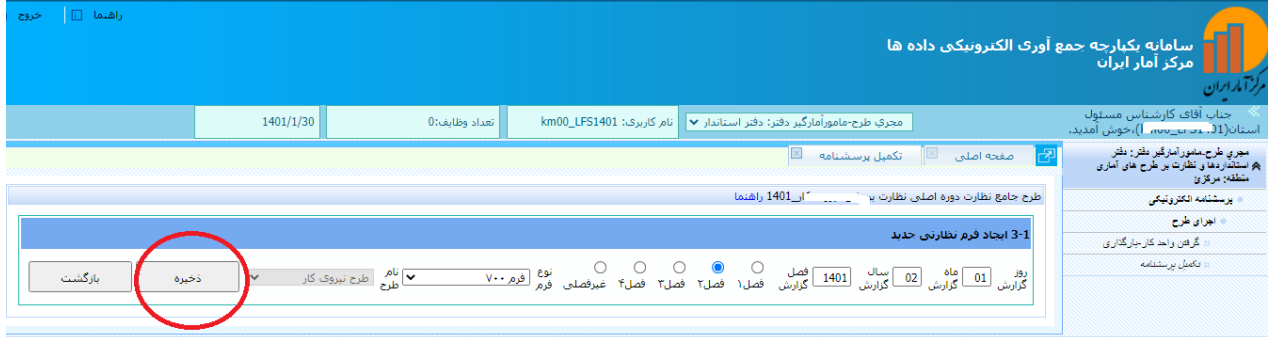

پس از ذخیره فرم، یک فرم 700 با شــماره ردیف مشــخص به تاریخهایی که در مرحله قبل ایجاد کردید، ایجاد میشود.

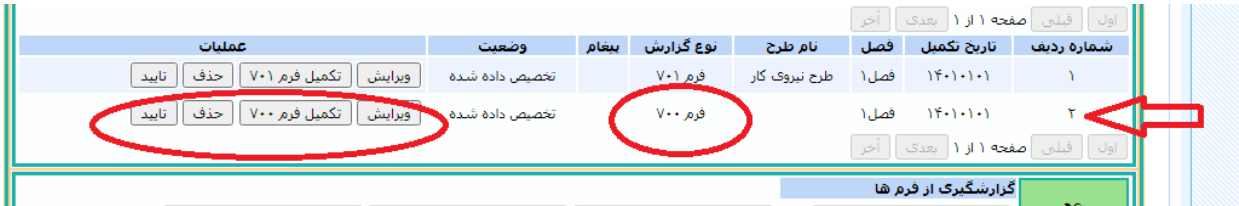

با کلیک روي دکمه «ویرایش»، میتوان زمان تکمیل فرم در مرحله قبل را ویرایش کرد. با کلیک روي دکمه «تکمیل فرم 700»، امکان ثبت اطلاعات افراد سازمان اجرائی از طریق «جستجوي فرد با کد ملی» و «جســتجوی فرد با نام و نام خانوادگی» از اطلاعات فرم پشــتیبان در گام ۲، فراهم می شود. در ادامه باید سایر اطلاعات افراد شامل « سمت در اجرا»، « سابقه در اجراي این طرح»، « سابقه در سایر طرحهاي»، «نمره آزمون (از 100)»، «و ضعیت همکاري در اجراي طرح» و «نام کاربري سيجادي» نيز ثبت شود. در صورتي که فرد يا افرادي در گام ۲، ثبت اطلاعات آن فراموش شده باشد در این صفحه نیز، با کلیک بر روي «افزودن فرد جدید به فهرست افراد بانک اطلاعاتی طرح (بخش 2)» به گام 2 هدایت شــده و ثبت اطلاعات فرد یا افراد ازقلمافتاده صــورت میگیرد. توجه داده باشــید که بعد از ثبت اطلاعات حتما،ً اطلاعات را ذخیره نمایید. پس از ذخیرهســازي، یک رکورد با اطلاعات آن فرد در «فهرست رکوردهاي فرم» ایجاد میشود. براي ثبت افراد جدیدي که در این طرح آمارگیري به فهرسـت سـازمان اجرائی افزوده شـده اسـت، با کلیک بر روي گزینه «جدید» اطلاع فرد جدید را ثبت نمایید.

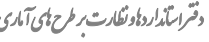

شوه ما*مه نظارت بر طرح پای آمادی* پ

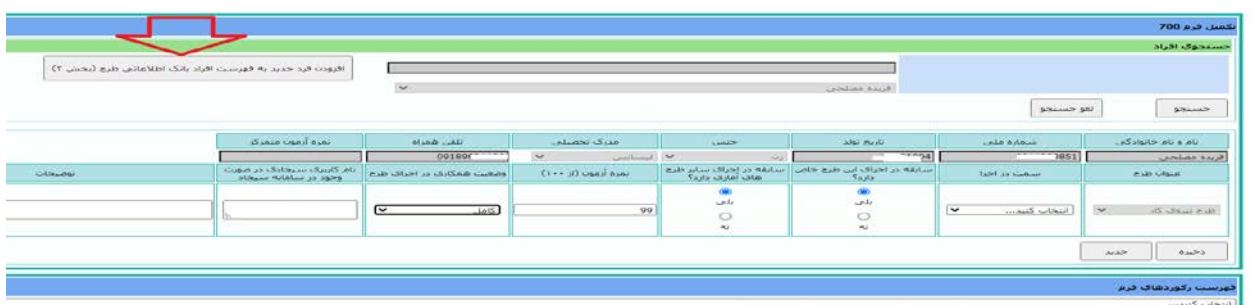

#### **تکمیل فرم 701**

این فرم از سه بخش «و ضعیت برون سپاري طرحهاي آمارگیري»، «پ شتیبانی» و «آموزش مرحله دوم (ردههاي اجرائی استان)» تشکیل شده است.

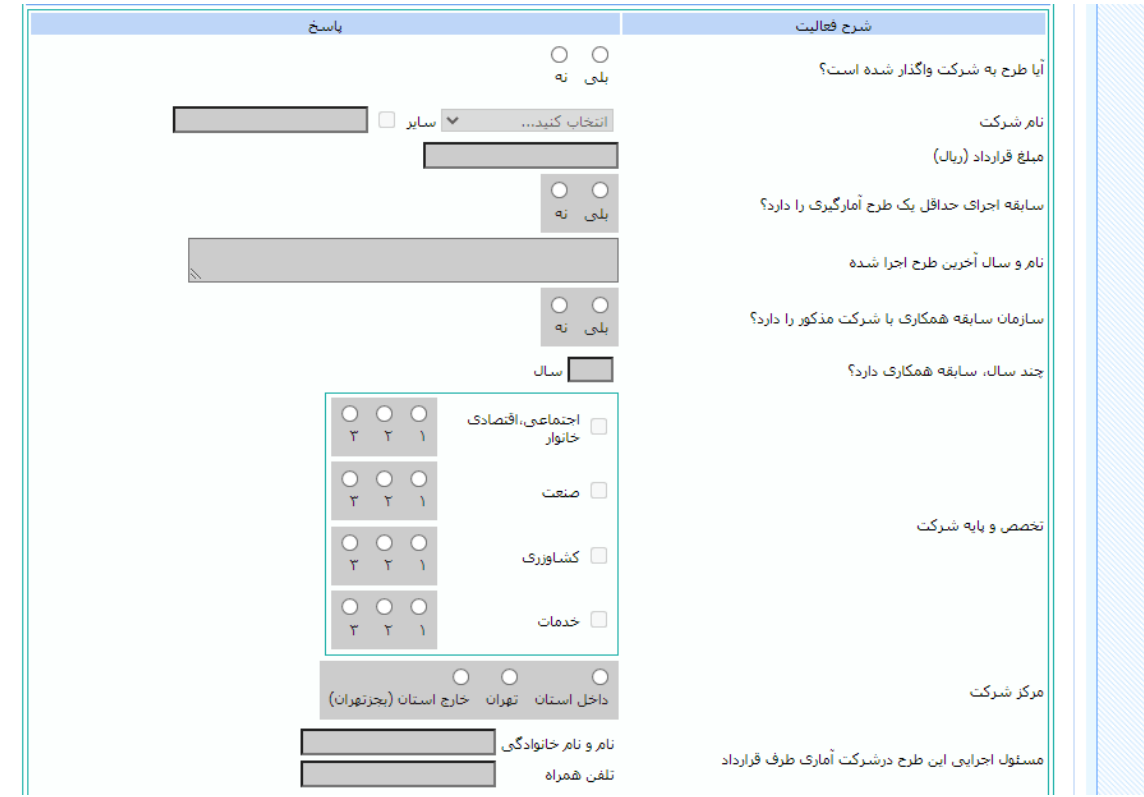

درصورتیکه طرح به شرکت واگذار شده گزینه «بلی» را انتخاب و بقیه اطلاعات را تکمیل نمایید. در صورتیکه نام شرکت در منو موجود با شد آن را انتخاب و در غیر این صورت با انتخاب گزینه «سایر»، نام شرکت را در کادر مربوط ثبت نمایید. توجه داشته باشید که «مبلغ قرارداد» حتماً به ریال ثبت شود. در صورتیکه شرکت آماري داراي سابقه اجراي حداقل یک طرح آمارگیري ا ست، گزینه «بلی» را انتخاب و «نام و سال آخرین طرح آمارگیري» و تعداد سال سابقه آمارگیري را نیز ثبت نمایید.

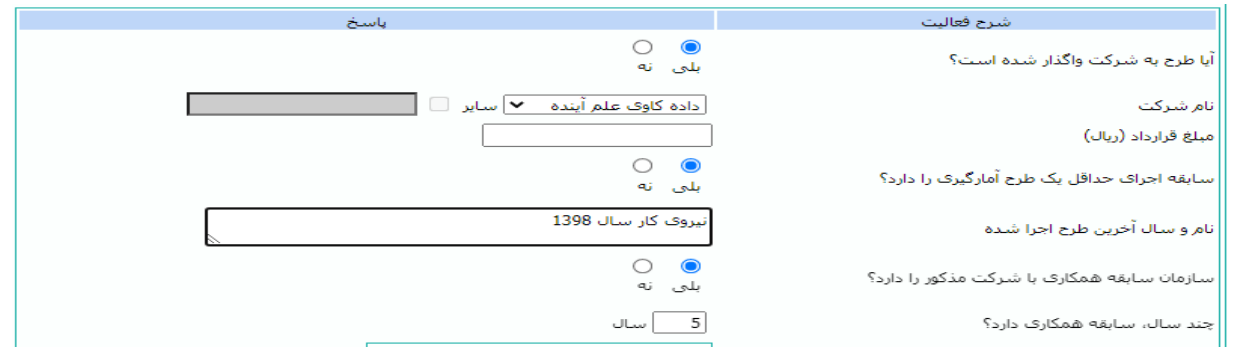

در خ صوص ثبت اطلاع «تخ صص و پایه شرکت»، با توجه به گواهینامه اعتباري شرکت ب سته به مورد در هریک از گزینههاي «اجتماعی، اقتصادي خانوار»، «صنعت»، «کشاورزي» و «خدمات» را انتخاب و بســـته به نوع پایۀ شـــرکت، یکی از گزینههاي «1»، «2» و «3» را علامت بزنید. براي تکمیل ادامه این بخش، اطلاعات مربوط به «مرکز شرکت» را با توجه به موقعیت و مکان شرکت، یکی از گزینههاي «داخل اســتان»، «تهران» و یا «خارج اســتان (به جز تهران)» انتخاب کنید. در پایان این بخش «نام و نام خانوادگی» و همچنین «تلفن همراه» فردي که مسـئولیت اجرائی طرح آمارگیري در شرکت آماري را به عهده دارد، ثبت نمایید.

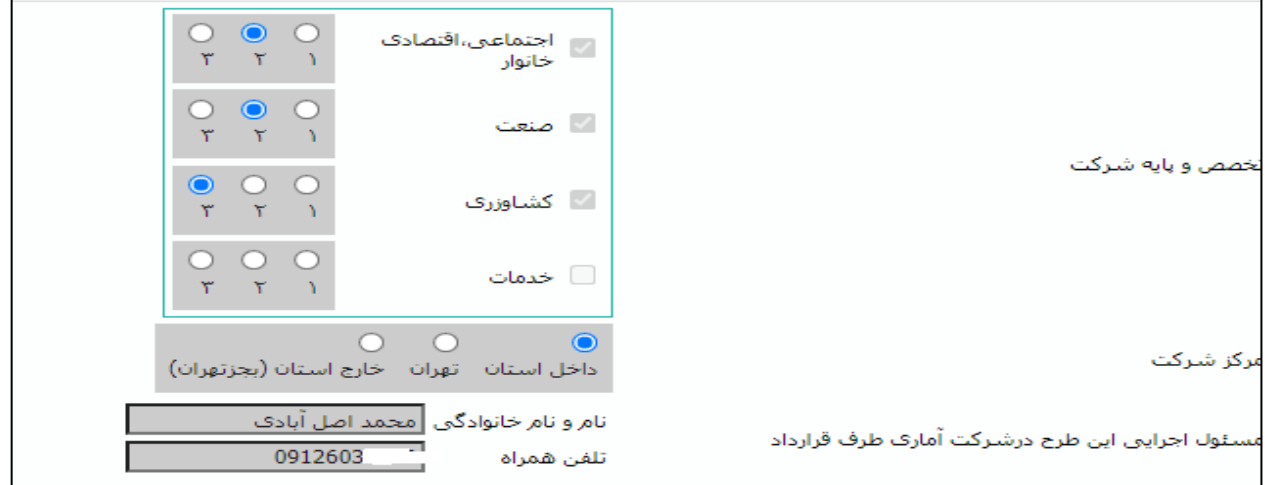

بعد از ثبت اطلاعات مربوط به برونسپاري طرحهاي آمارگیري به شرکتها، اقدام به ثبت اطلاعات پشتیبانی کنید.

این زیربخش شامل اطلاعات مربوط به «آیا فرمها، راهنماها، فهرست نمونه، نرمافزار و سایر مدارك براي آموزش و اجراي طرح آماده شده ا ست؟»، «آیا مقدمات لازم براي ردههاي اجرایی در شروع اجرا تأمین شده ا ست؟» و «آیا خودرو یا هزینه ایابوذهاب ردههاي اجرایی در شروع اجرا تأمین شــده اســت؟» اســت. با توجه به شــرایط موجود در اســتان یکی از گزینههاي «بلی» یا «خیر» علامتدار کنید.

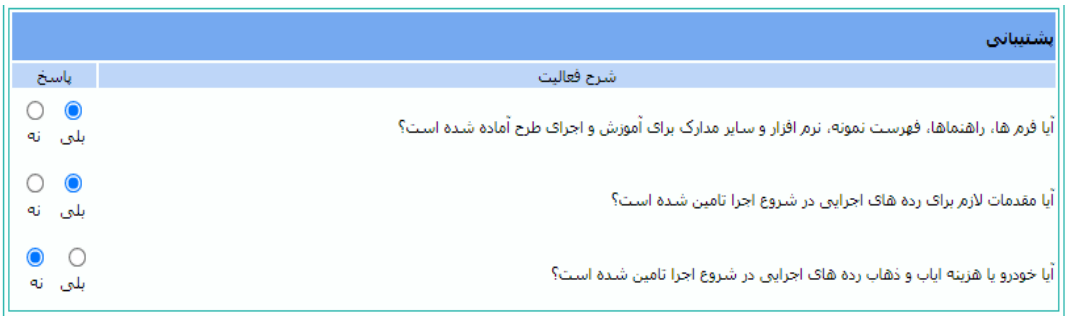

در این بخش اطلاعات مربوط به شاخصهاي آموز شی شامل اطلاعاتی در خ صوص «روز شروع و خاتمه کلاس»، «ســاعت آموزشــی خالص شــامل آموزش نظري، عملی و شــبیهســازي (بدون درنظرگرفتن ســاعت اســتراحت و پذیرایی) - راهنماي مأمور، راهنماي بازبین و ســایر راهنماها»، «نام و نام خانوادگی مدرس»، «میانگین، بالاترین و پایینترین نمره» ثبت میشود.

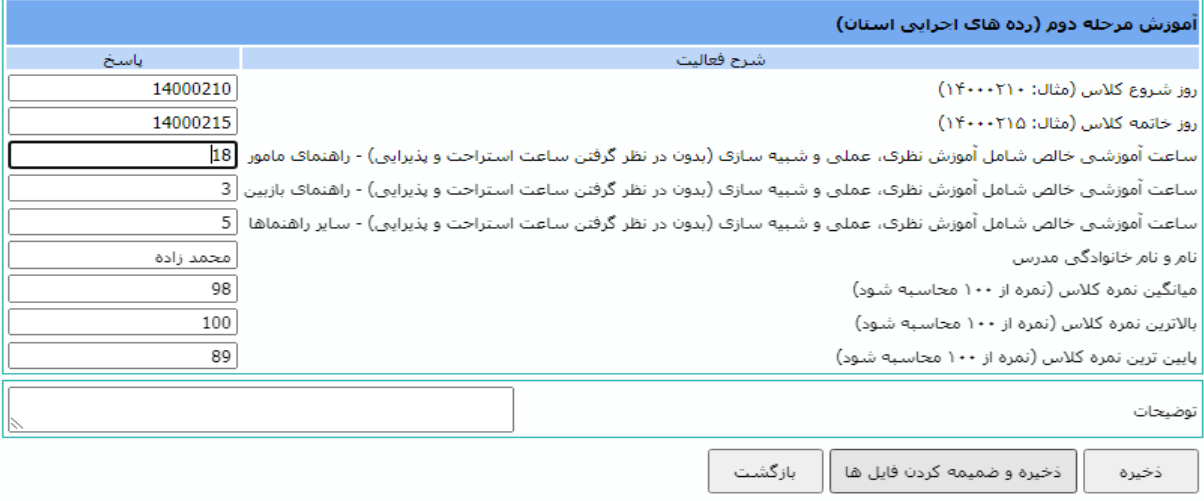

باتوجهبه اهمیت موضـــوع برونســـپاري طرحهاي آمارگیري، فایل تصـــویري مربوط به مدارك برون سپاري قراردادهاي مربوط به شرکتهاي آماري را در این ق سمت میتوانید با کلیک بر روي گزینه «انتخاب»، بارگذاري کنید.

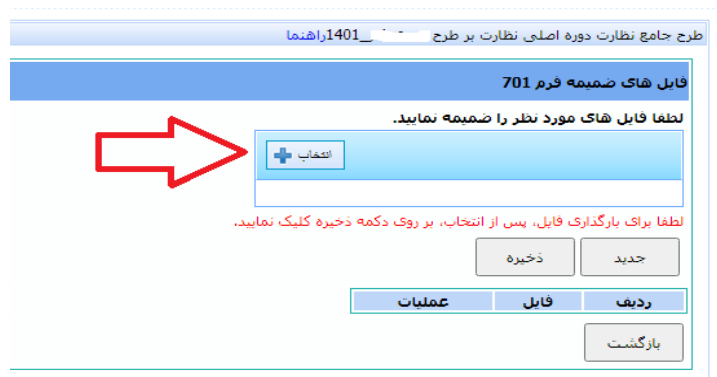

**تکمیل فرم 702**

بعد از تولید فرم ،702 یک ســـطر براي این فرم ایجاد میشـــود که با کلیک بر روي «تکمیل فرم 702» امکان تکمیل آن فراهم میشود.

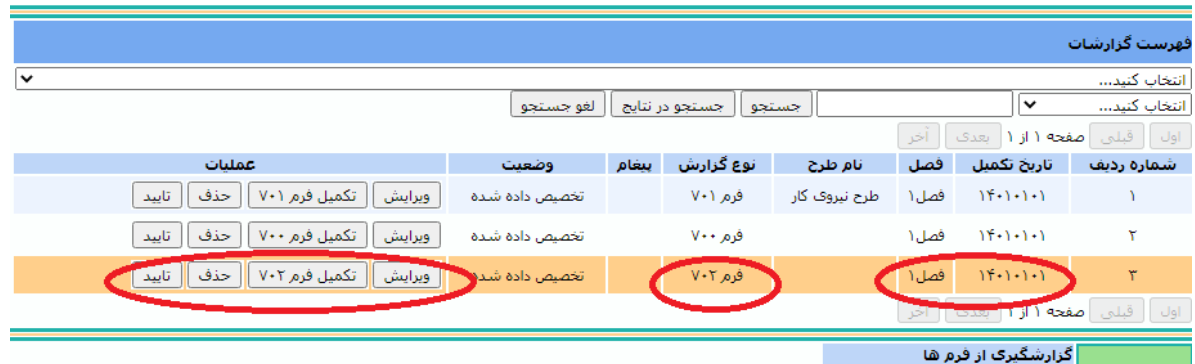

با توجه به نوع طرح آمارگیري، اطلاعات مربوط به تکمیل «مشخصات جغرافیایی پرسشنامه»، «نام و نام خانوادگی رده مورد نظارت» و «مرحله نظارت» را ثبت نمایید. توجه داشــته باشــید که براي آن دسته از افرادي که در فرم 700 به عنوان نیروهاي سازمان اجرائی طرح آمارگیري ثبت شدهاند، فقط میتوانید فرم نظارت 702 را تکمیل کنید.

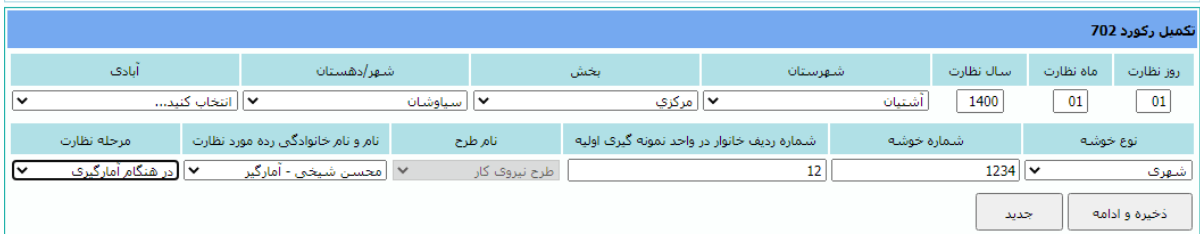

بعد از ذخیره اطلاعات بخش اولیه فرم ،702 «خطاهاي مشــاهده شــده» در پرســشــنامه طرح آمارگیري ظاهر میشود. در این ق سمت بهصورت پیشفرض گزینهها بهصورت «نه» انتخاب شده است. با توجه به نظارتهاي درونسازمانی صورتگرفته خطاهاي مربوط به پرسشنامه را در صورت م شاهده، انتخاب کنید. در صورت دا شتن هر تو ضیحی ن سبت به ثبت آن در ق سمت تو ضیحات، اقدام نمایید.

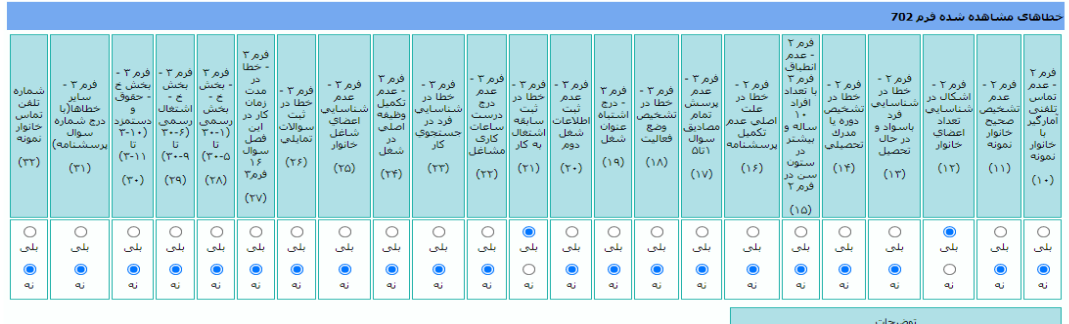

### <span id="page-30-0"></span>**پیوست :9 راهنماي تکمیل فرمهاي نظارت برونسازمانی**

ورود به سامانه سجاد

با ورود به آدرس ir.org.sci.esurveys://https، نام کاربري، کلمه عبور و تصـــویر امنیتی را همانند شـــکل زیر وارد کنید.

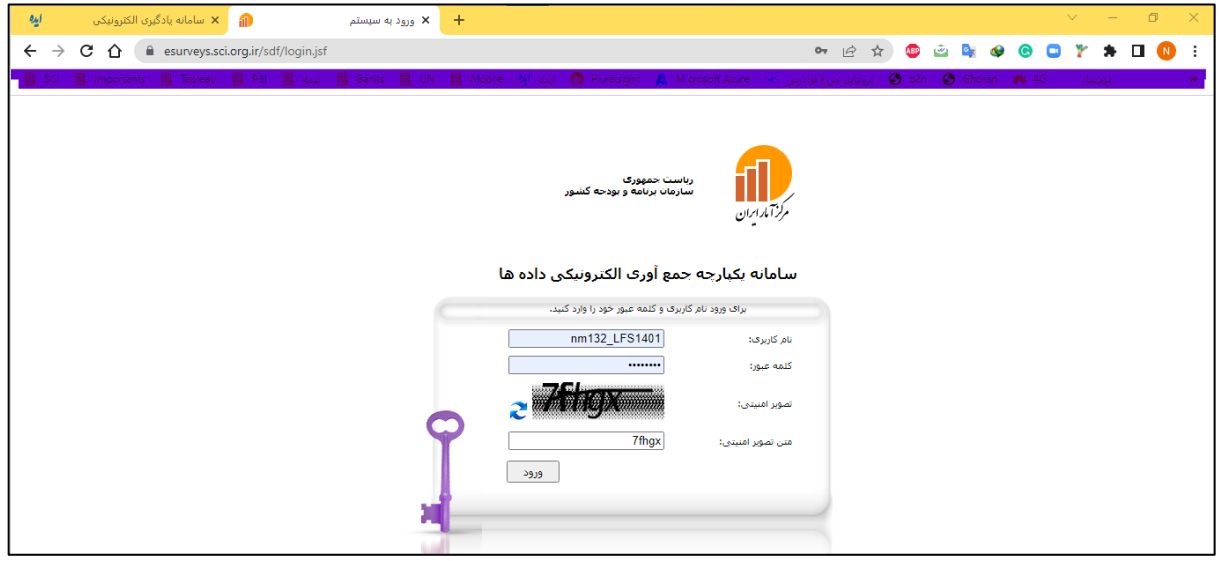

بعد از ورود، به صفحه «سامانه یکپارچه جمعآوري الکترونیکی دادهها مرکز آمار ایران» هدایت میشوید. همانند سایر طرحهاي ســیجادي با کلیک بر روي گزینههاي «پرســشــنامه الکترونیکی»، «اجراي طرح» و ســپس گزینه «تکمیل پرسشنامه» وارد بخش تکمیل فرمهاي نظارت میشوید.

#### **مرحله :1 ثبت نام و نام خانوادگی**

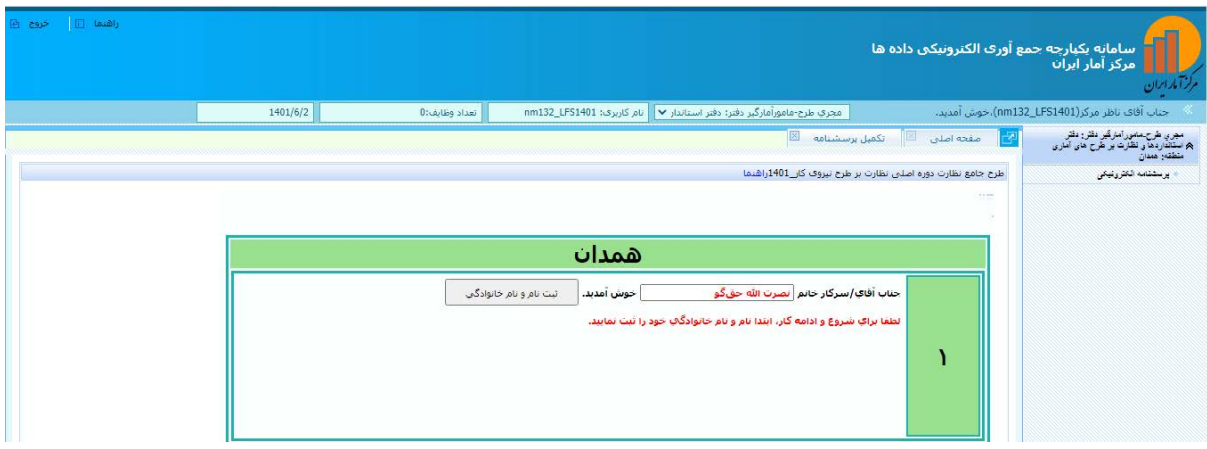

در مرحله 1 نام و نام خانوادگی را وارد و روي دکمه «ثبت نام و نام خانوادگی» کلیک کنید.

دقتراستدارد باونظارت برطرح پمی آماری

.<br>شوەمگە ئىگارت بر *طرح <del>با</del>ي آ*مارى

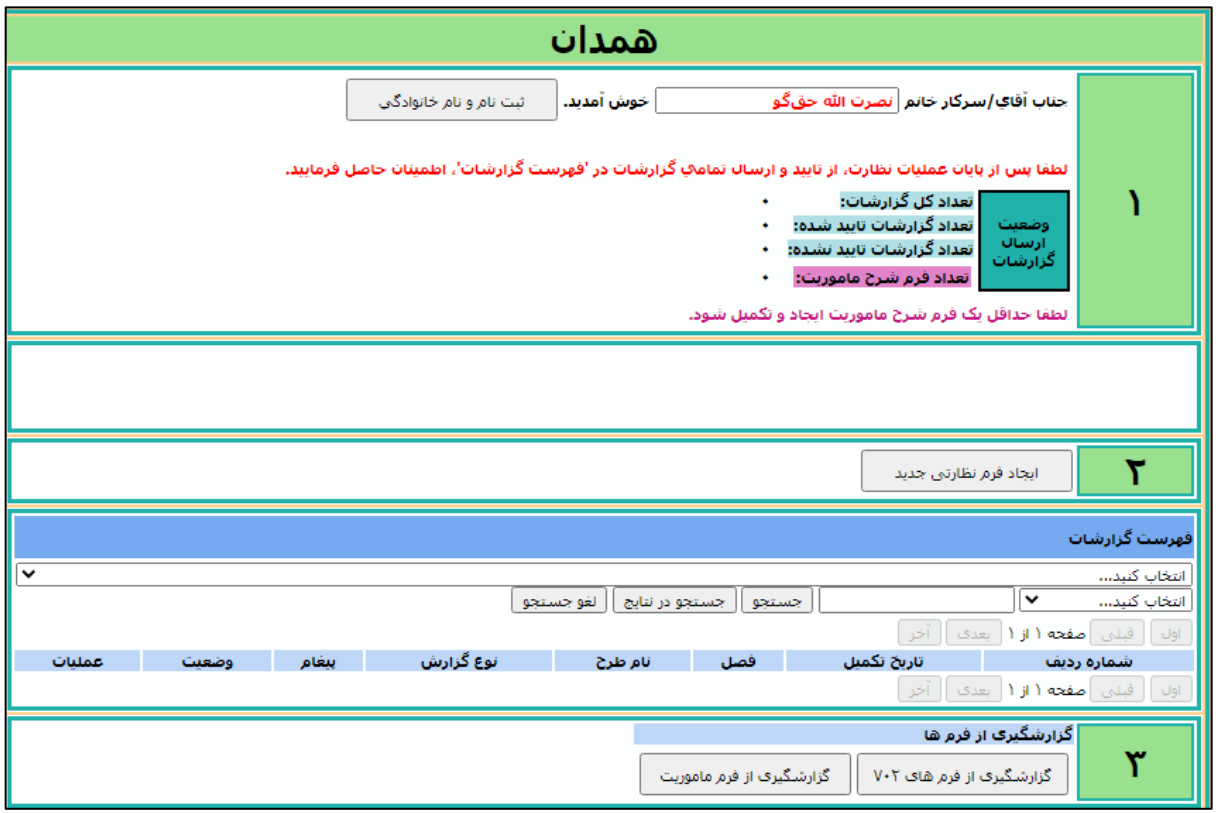

#### مرحله ٢: ایجاد فرمهای نظارتی

پس از ثبت نام و نام خانوادگی، در مرحله ۲ فرمهای نظارتی تکمیل میشوند.

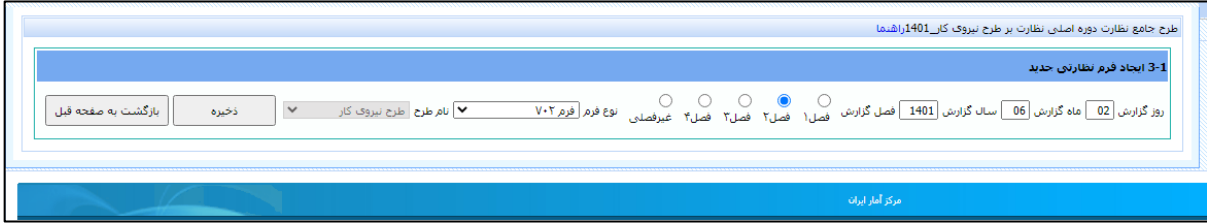

پس از ورود تاریخ ثبت گزارش نظارت (توجه دا شته با شید این تاریخ با تاریخ نظارت متفاوت ا ست) نوع فـصل و نوع فرم نظارت را مشخص می *ک*نیم. در نظارت برونسازمانی دو نوع فرم «فرم ۷۰۲» و «فرم شرح مأموریت» وجود دارد.

شوه نامه نظارت برطرح پی آمادی

#### فرم ۷۰۲

پس از انتخاب «فرم ۷۰۲» دکمه «ذخیره» و سپس «بازگشت به صفحه قبل» را انتخاب میکنیم.

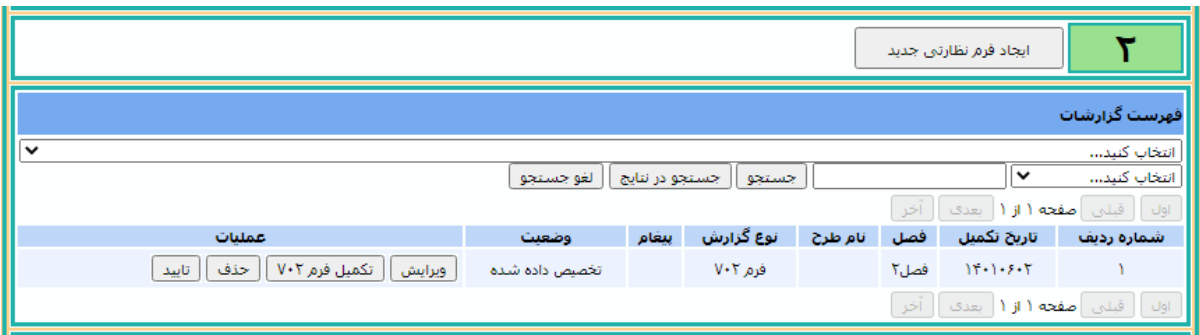

در این قســـمت جهت ویرایش تاریخ ثبت گزارش نظارت از دکمه «ویرایش» و جهت تکمیل فرم ۷۰۲ از دکمه «تکمیل فرم ۷۰۲» استفاده میکنیم.

پس از انتخاب دکمه «تکمیل فرم ۷۰۲» وارد فرم زیر خواهید شد.

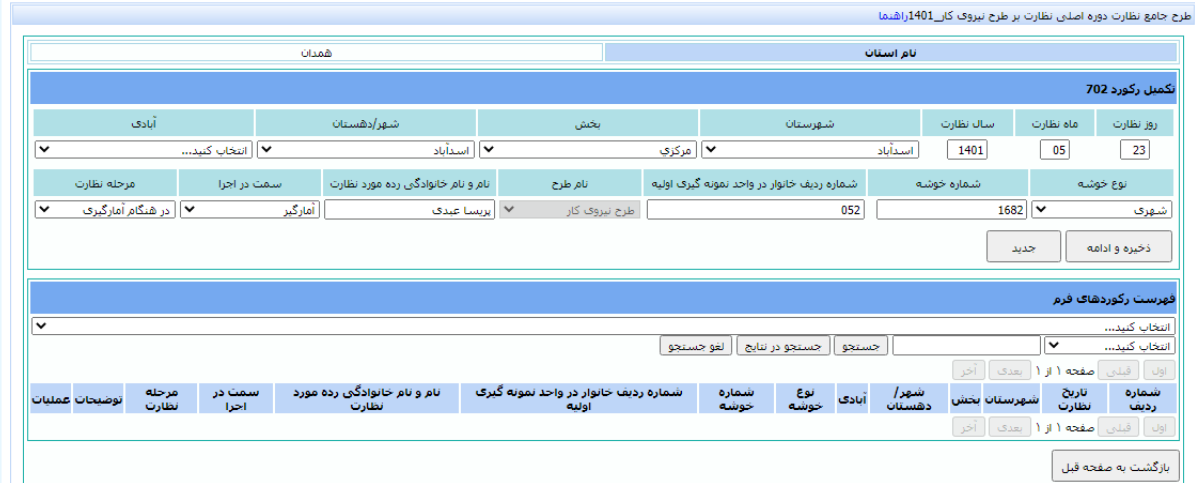

در این قسمت تاریخ و محل نظارت و سایر موارد را انتخاب کرده و دکمه «ذخیره و ادامه» را انتخاب میکنیم.

دقتراستدارد باونظارت برطرح پمی آماری

.<br>شوەمگە ئىگلات برطرح <del>ن</del>ىي آمارى

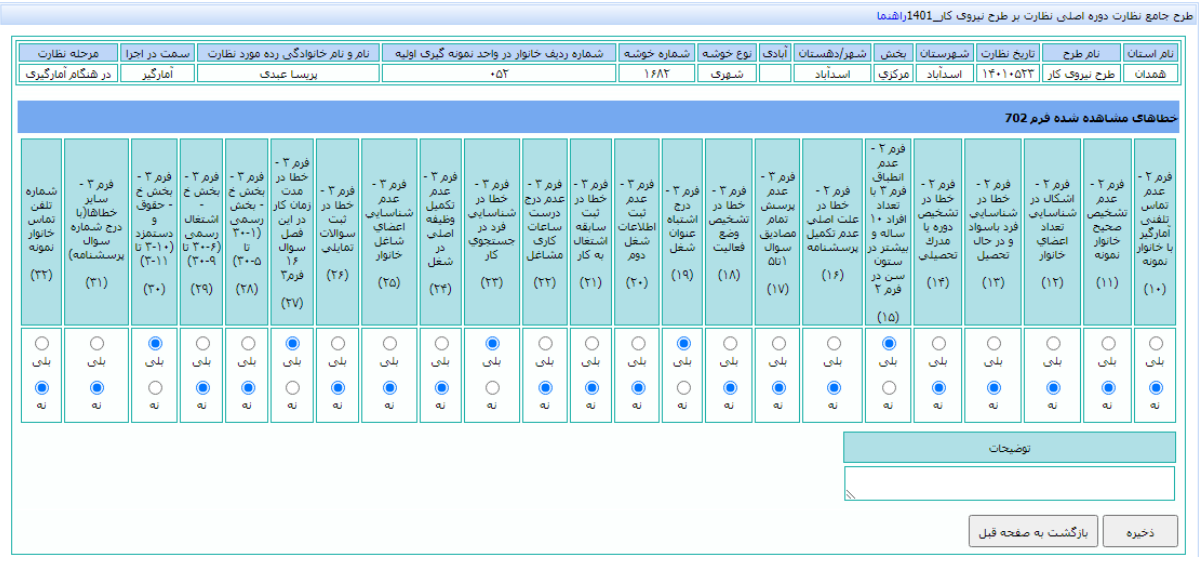

در فرم ظاهر شــده خطاهای مشــاهده شــده در بخشهای مختلف پرســشــنامه را انتخاب و دکمه ذخیره را کلیک میکنیم. دقت داشته باشید حتی اگر خطایی مشاهده نشد باید دکمه «ذخیره» انتخاب شود.

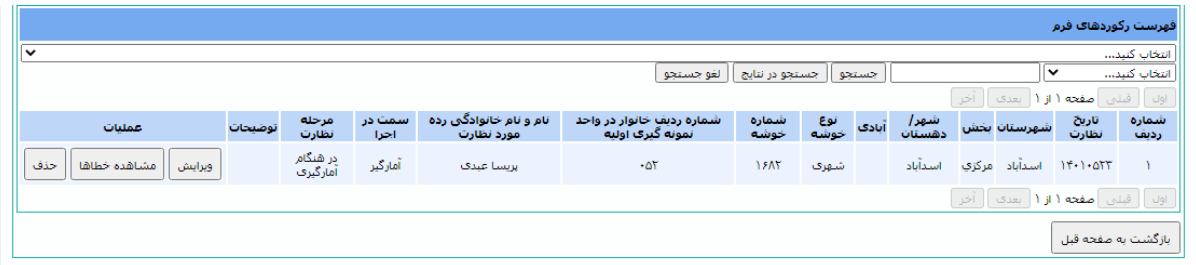

پس از ذخیره و بازگشت به صفحه قبل، اطلاعات در قسمت «فهرست رکوردهای فرم» ظاهر میشود.

شوه مامه نظارت برطرح پای آباری

### فرم شرح مأموريت

پس از تکمیل فرم ۷۰۲، به مرحله ۲ بازگشته و دکمه «ایجاد فرم نظارتی جدید» را انتخاب میکنیم.

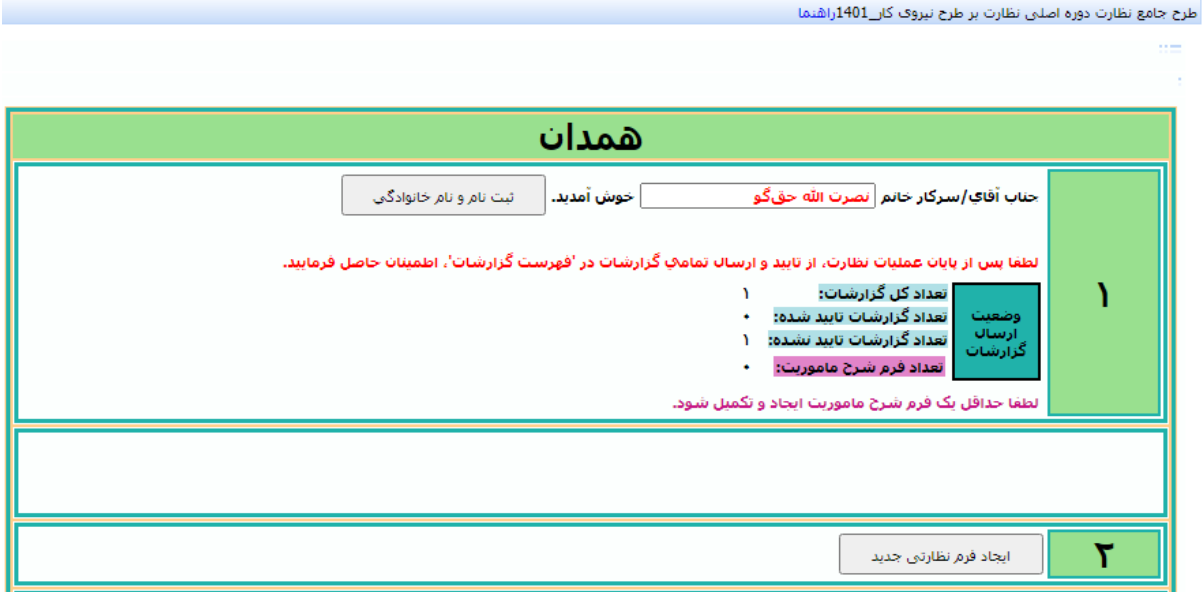

در این مرحله نیز تاریخ ثبت گزارش را وارد کرده و در قسمت نوع فرم، «فرم شرح مأموریت» را انتخاب میکنیم.

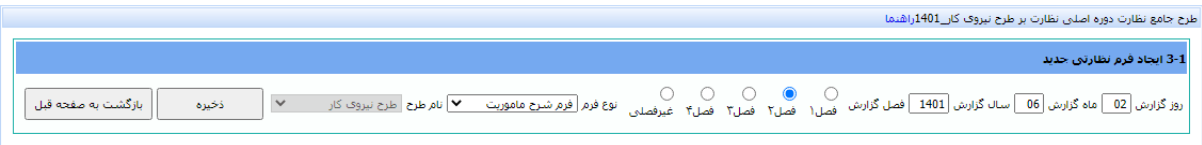

پس از انتخاب دکمه «ذخیره» و سپس دکمه «بازگشت به صفحه قبل»، در کادر فهر ست گزار شات، دکمه «تکمیل فرم شرح مأموريت» را انتخاب ميكنيم.

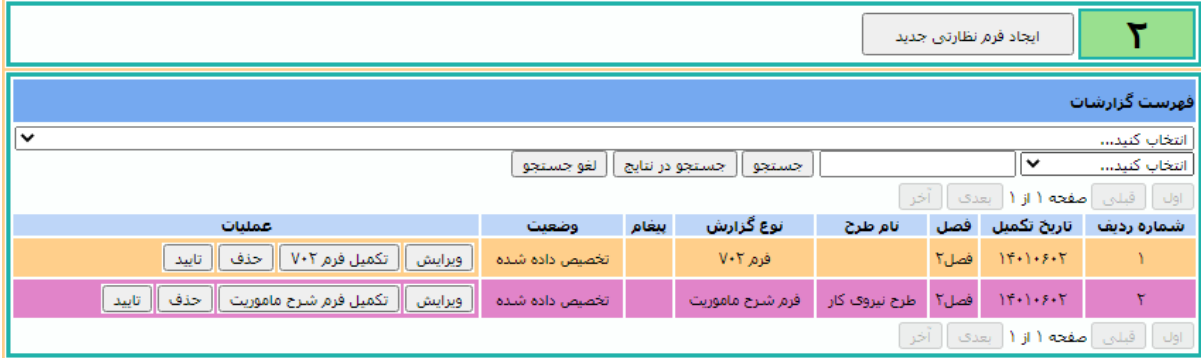

در بخش الف (تکمیل فرم شرح مأموریت) ابتدا تعداد روز مأموریت را مـشخص میکنیم و سپس شرح هر روز را در كادر مربوطه وارد ميكنيم.

دقتراستندارد باونظارت برطرح پمی آماری

.<br>شوه مامه نظارت بر طرح <del>ا</del>ی آماری

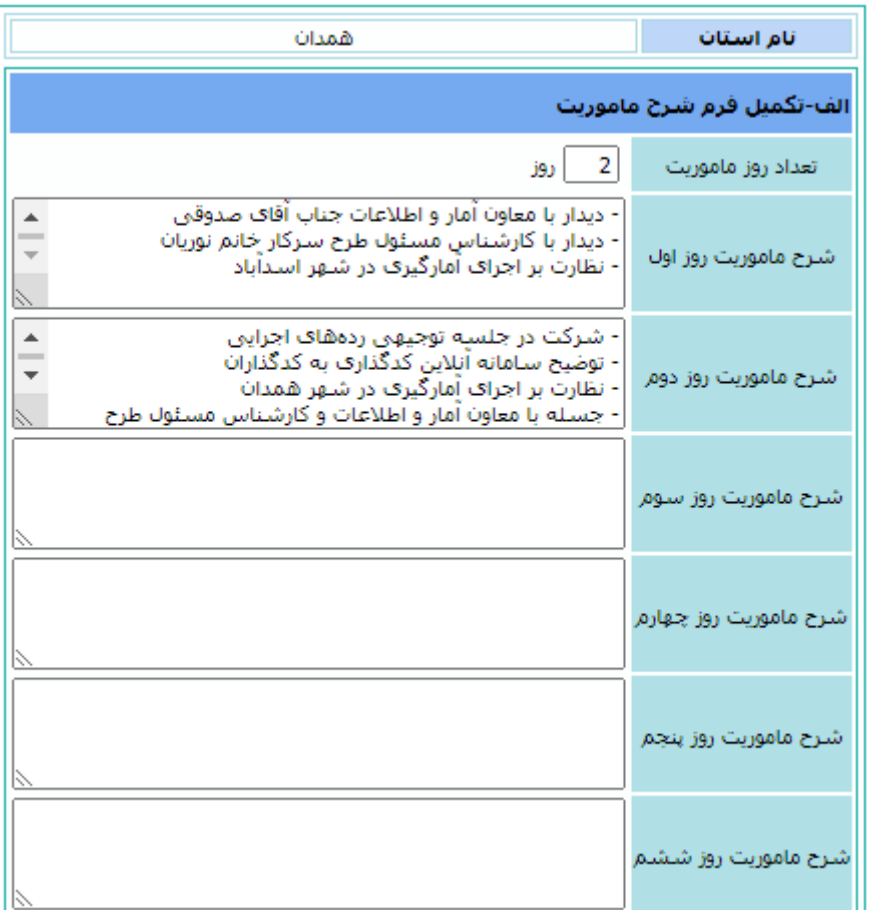

توجه داشته باشید اگر تعداد روز مأموریت با تعداد شرحها در کادرهای مربوطه برابر نباشد، در هنگام تأیید و ار سال فرمها پيام خطا ظاهر مىشود.

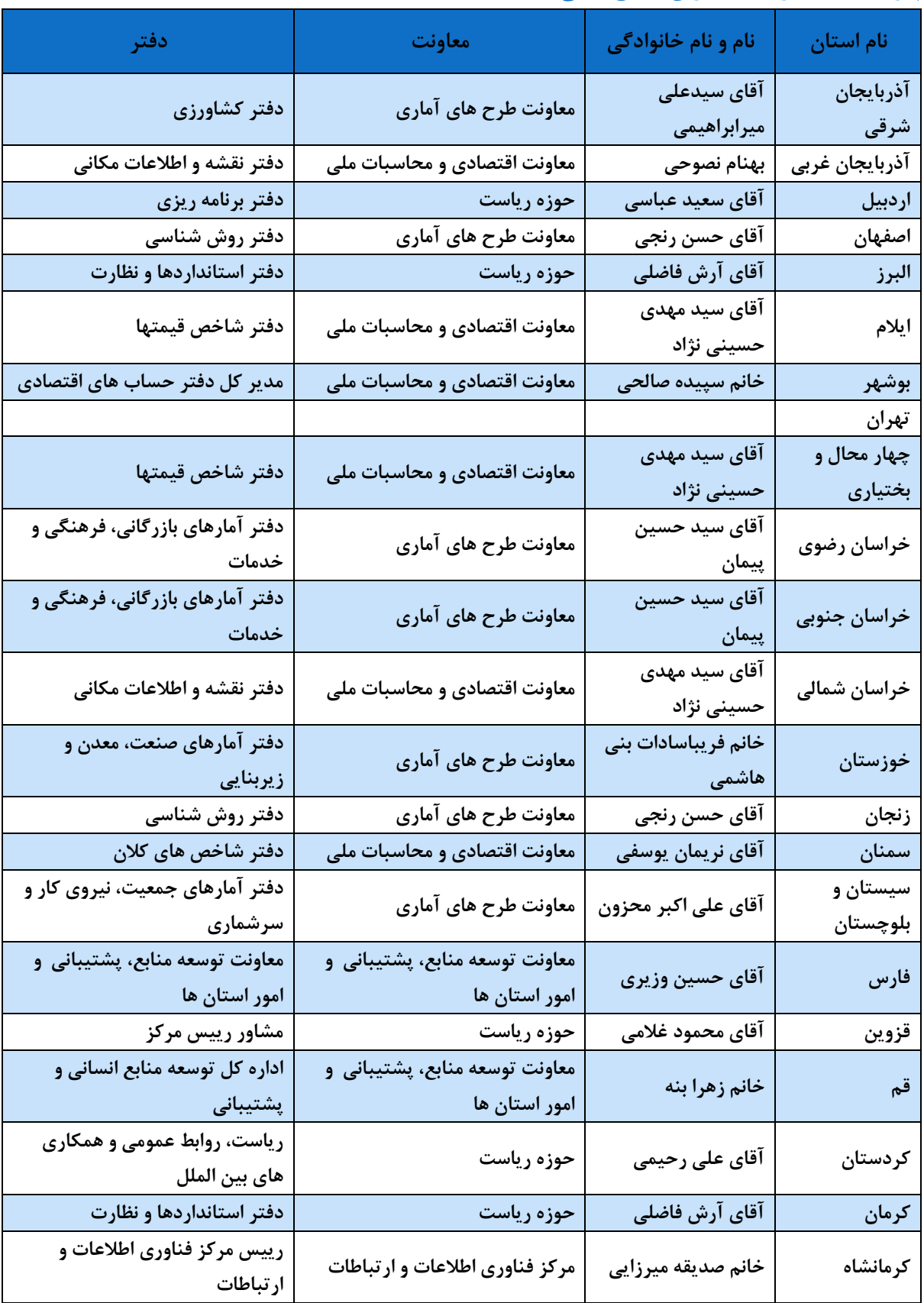

### <span id="page-36-0"></span>**پیوست :10 فهرست ناظران سطح عالی در سال 1401**

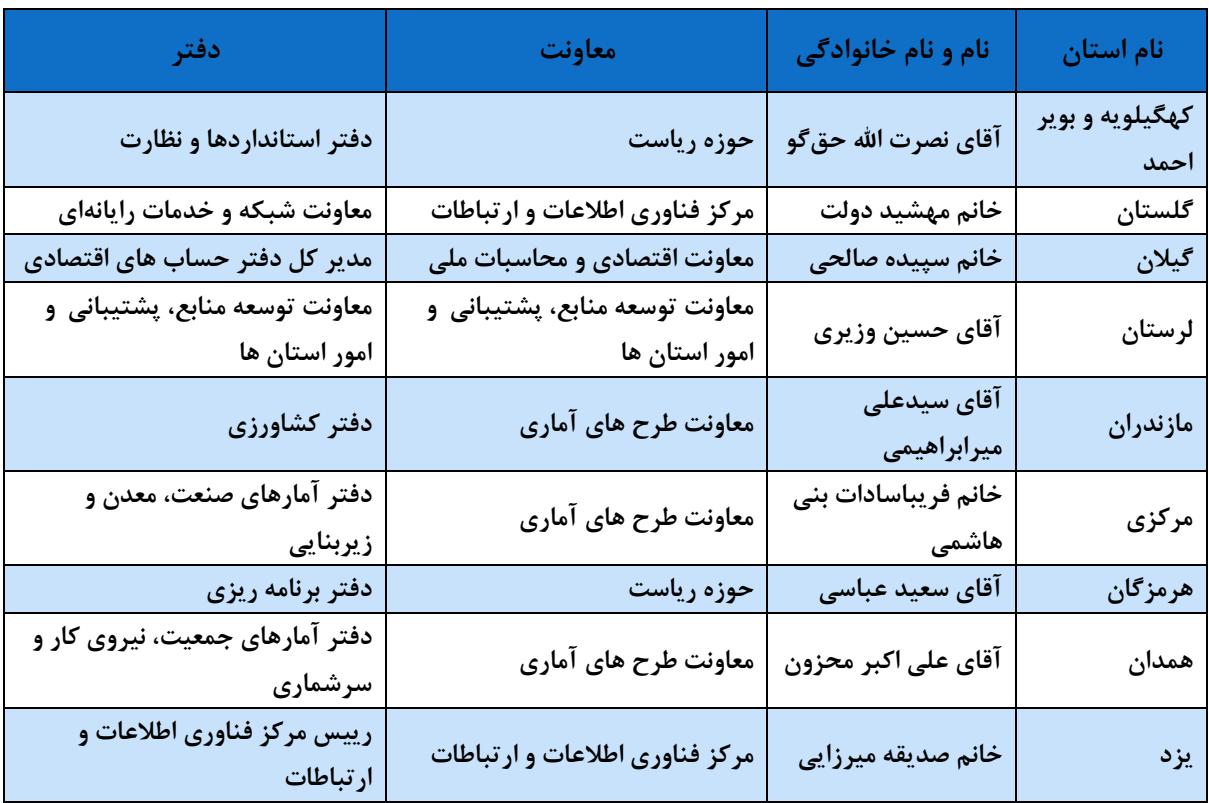